# **DataMontage<sup>™</sup>**

**Version 4.2** 

**Developer's Guide** 

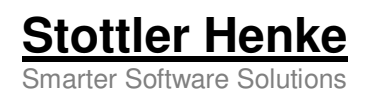

© 2016 Stottler Henke Associates, Inc. DataMontage is a trademark of Stottler Henke Associates, Inc. All rights reserved.

Information in this document is subject to change without notice and does not represent a commitment on the part of Stottler Henke Associates, Inc. The software described in this document is furnished only under a license or non-disclosure agreement. The software may be used only in accordance with the terms of the agreement. Any unauthorized duplication is a violation of U.S. copyright and other laws and may result in severe monetary and criminal charges.

**Stottler Henke Associates, Inc.**  1650 S. Amphlett Blvd., suite 300

San Mateo, CA 94402

Tel: 650.931.2710 Fax: 650.931.2701 Web: www.stottlerhenke.com Email: info@stottlerhenke.com

3/9/16 v4.2

# **Table of Contents**

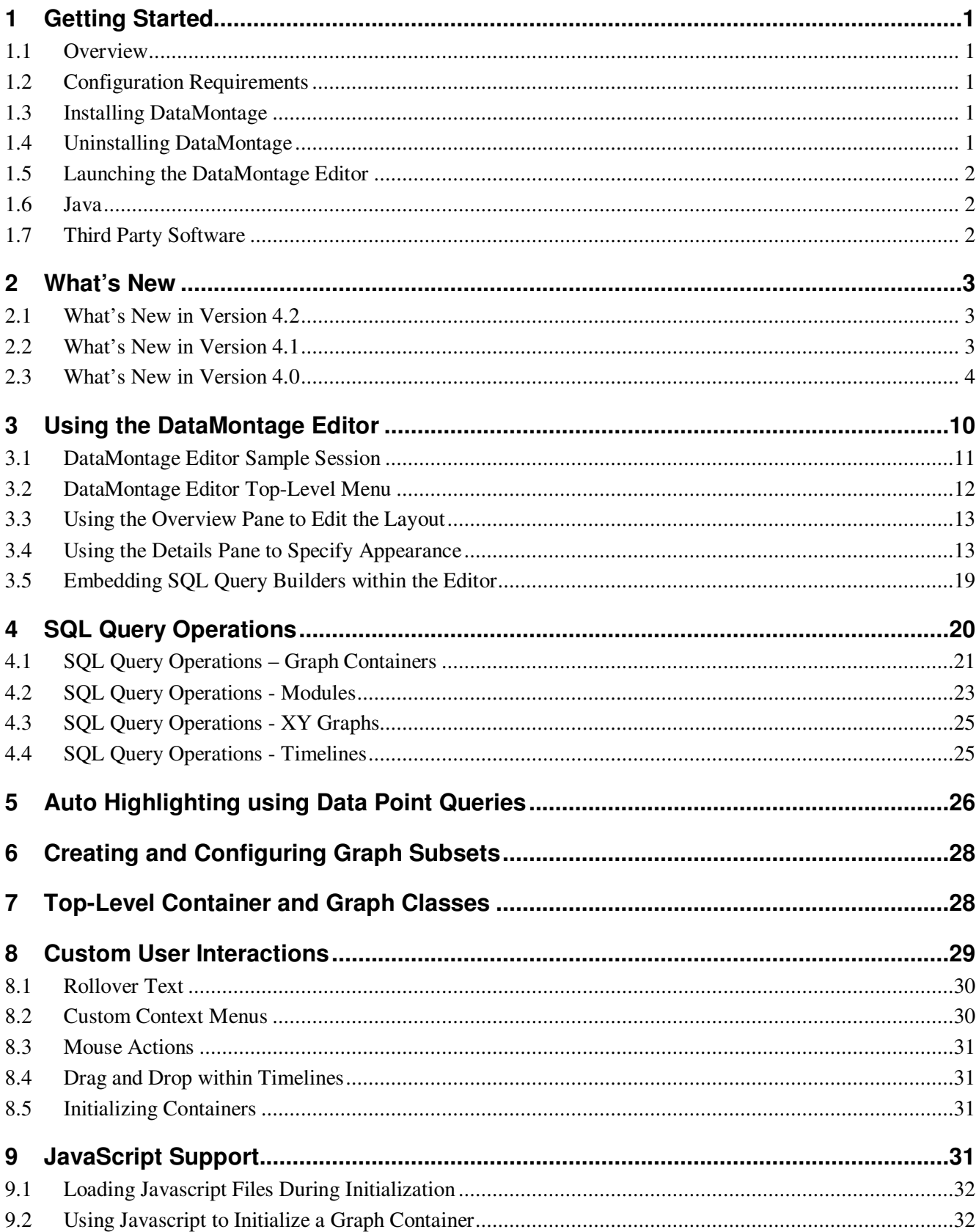

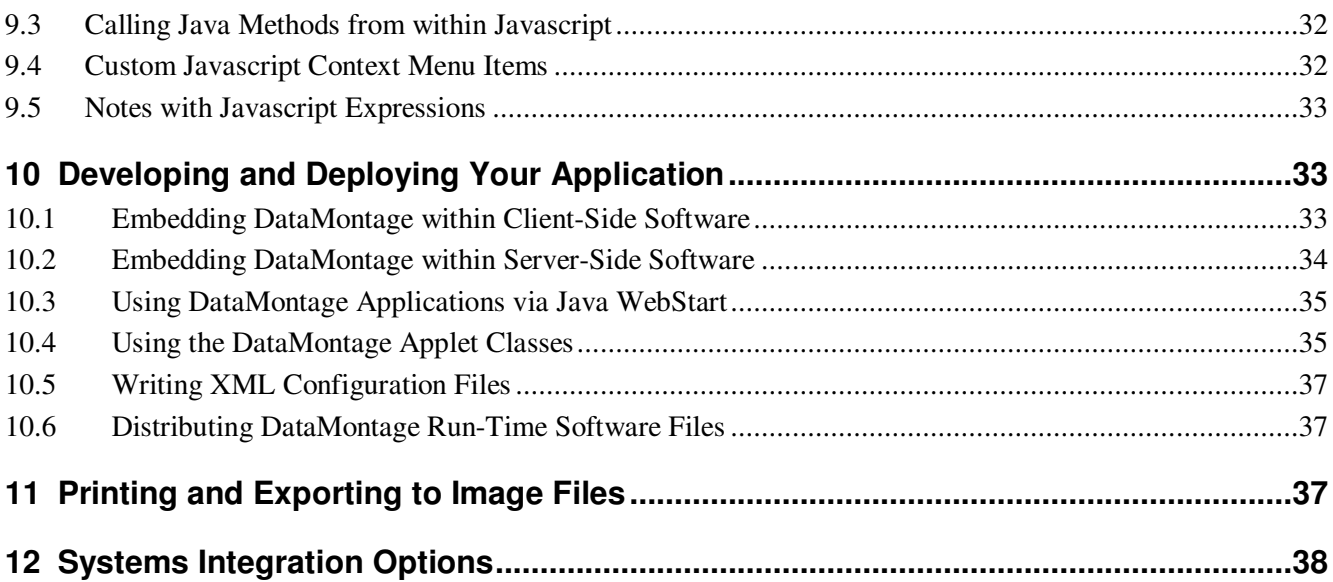

## **1 Getting Started**

### **1.1 Overview**

The DataMontage™ software system is a collection of software applications and libraries that enable you to create, display, and print information-dense arrays of timelines, XY graphs, and notes that share a common X or time axis. The appearance and interactive behavior of these graphical displays are described in the *DataMontage Version 4.2 Overview* and the *DataMontage Version 4.2 User's Guide.*

This document describes how to use the *DataMontage Developer's Kit*, comprised of the *DataMontage Editor* and the application programming interface (API) to the *DataMontage software library*. The DataMontage Editor is a desktop application that enables you to create, edit, and save configuration files that specify the content and appearance of graphical displays interactively, without programming, as described in sections 3 through 5. You can also develop software applications that create, modify, load, save, and show DataMontage graphical displays by calling Java methods provided by the DataMontage software library. Use of the DataMontage library's application programming interface (API) is summarized in sections 6 through 11 and is described in detail by on-line documentation in Javadoc format that is included in the Developer's Kit.

### **1.2 Configuration Requirements**

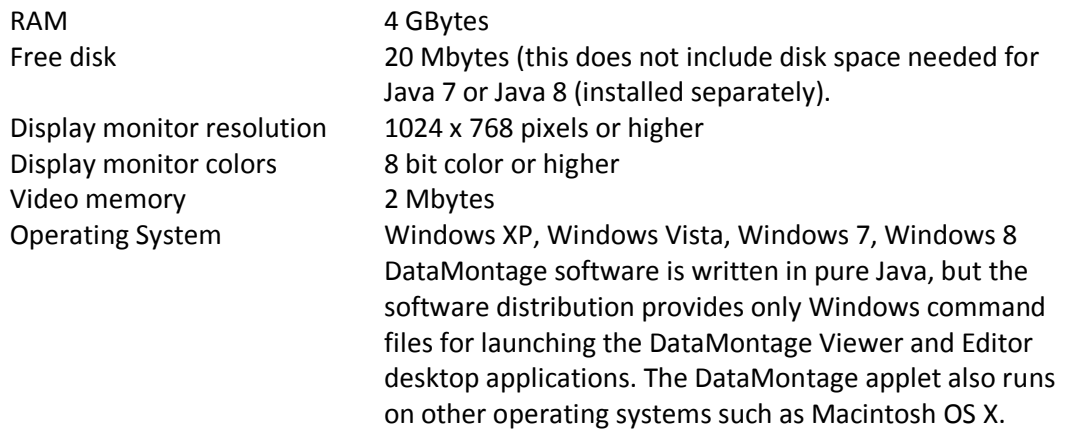

### **1.3 Installing DataMontage**

Before installing a new version of DataMontage, uninstall any previous versions of DataMontage. If you need to run multiple versions of DataMontage on your computer, copy the entire previous installation folder to another location on your computer's file system before uninstalling a previous version.

To install a new version of the software, run the DataMontage installation program file (e.g., DataMontage\_4.2.exe). By default, the installation program installs the files in the *installation folder* whose default location is *c:\Program Files\Stottler Henke\DataMontage 4.2*.

### **1.4 Uninstalling DataMontage**

To uninstall the DataMontage software, select the *Add or Remove Programs* or the *Programs and Features* menu item from the Windows Control Panel. In the list of programs, select *DataMontage* and press the

*Change/Remove* button. If DataMontage is not listed, run file *uninstall.exe* in the DataMontage installation folder.

### **1.5 Launching the DataMontage Editor**

To invoke the DataMontage Editor, select *DataMontage/Editor* from the Windows *Start/All Programs* menu. This action runs DOS command file runDataMontageEditor.bat in the DataMontage installation directory. It invokes the Java run-time system and launches the DataMontage Editor application.

**Note:** If you are editing or displaying DataMontage graph containers that contain custom user interactions (section 9) that rely on certain Java classes and methods, edit this command file to include the appropriate Java libraries using the Java -cp switch. For example, if you use the SQL query operations feature to populate a graph container with data from a SQL database, edit the command file to include any Java Database Connectivity (JDBC) driver library files needed to access the database. To run procedures that require large amounts of memory, use the Java -Xms and -Xmx switches to control memory allocation. If you use DataMontage in combination with different Java libraries, you may find it useful to create additional DOS command files with different settings.

### **1.6 Java**

DataMontage 4.2 requires pre-installation of Java 7 or Java 8. You can download the Java software distribution from http://www.java.com/.

### **1.7 Third Party Software**

DataMontage 4.2 does not embed or require third party software other than the Java run-time system.

# **2 What's New**

### **2.1 What's New in Version 4.2**

**Oracle has announced that support for Java applets will be deprecated in Java 9 and later. Oracle recommends that developers transition from Java applets to alternatives such as Java WebStart.** See:

- http://www.oracle.com/technetwork/java/javase/migratingfromapplets-2872444.pdf, and
- https://docs.oracle.com/javase/tutorial/deployment/webstart/.

DataMontage version 4.2 provides the following new capabilities for users and developers, compared to version 4.1:

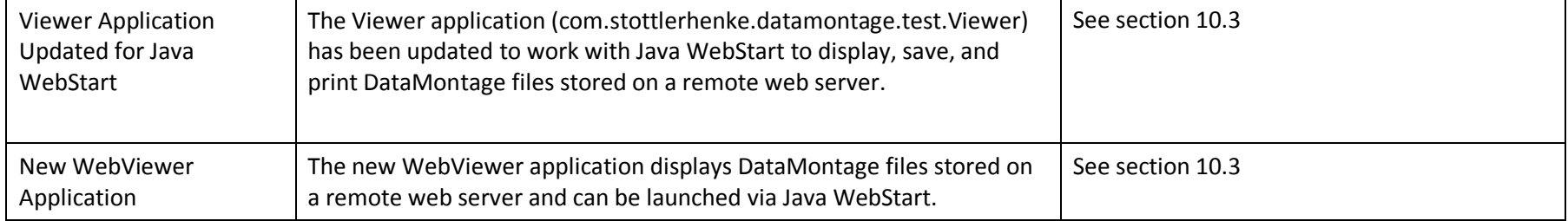

### **2.2 What's New in Version 4.1**

DataMontage version 4.1 provides the following new capabilities for users and developers, compared to version 4.0:

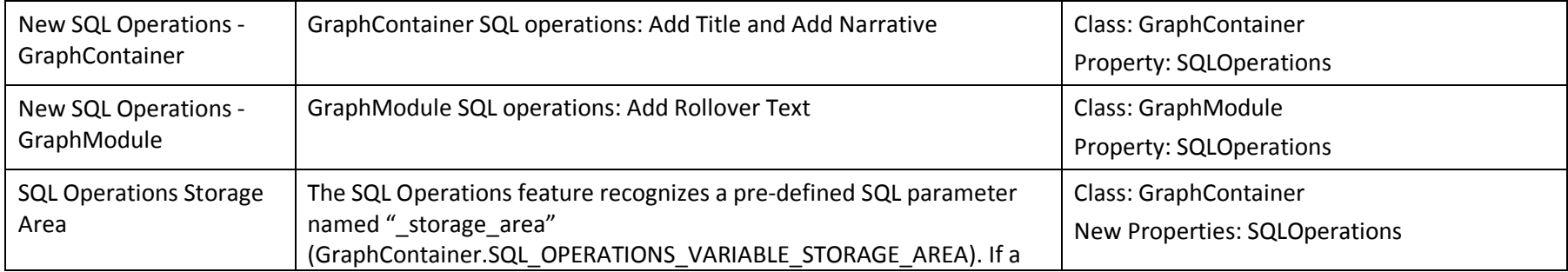

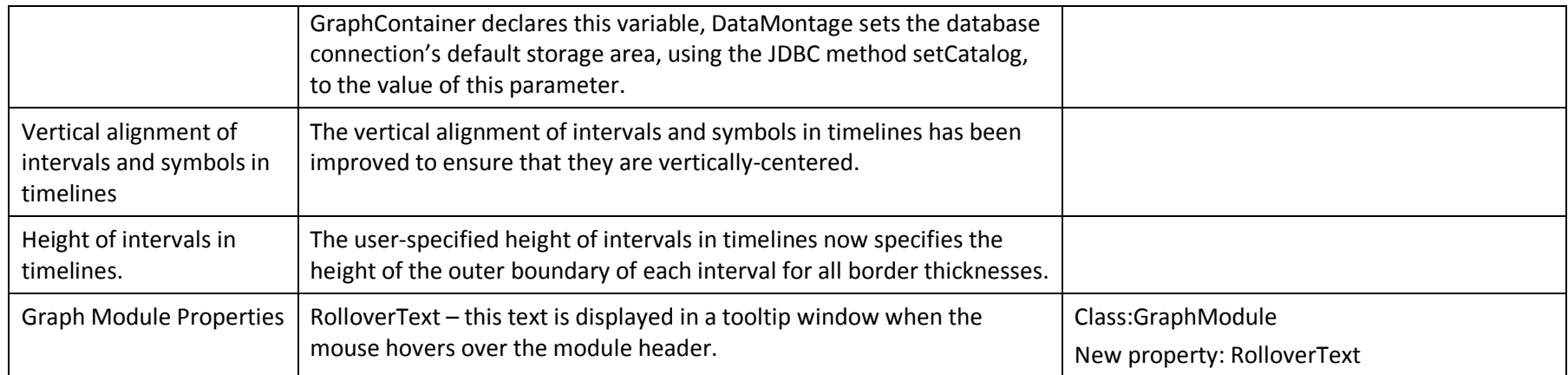

### **2.3 What's New in Version 4.0**

DataMontage version 4.0 provides the following new capabilities for users and developers, compared to version 3.0.

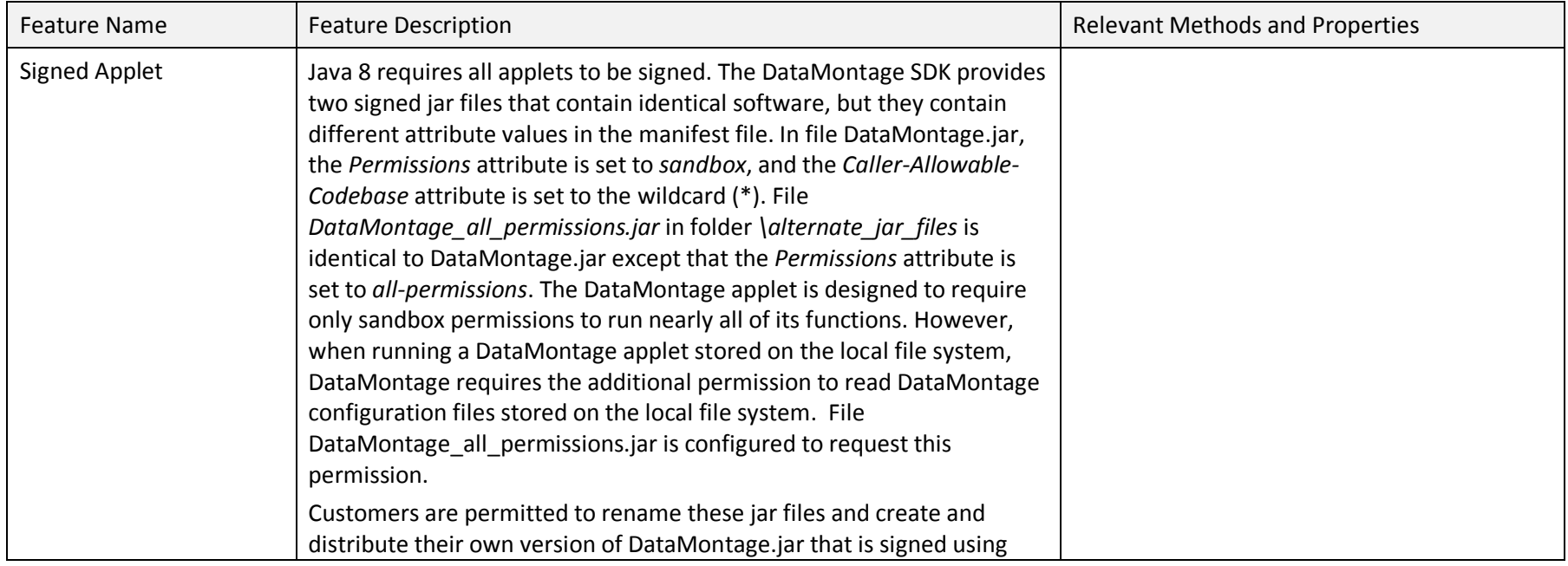

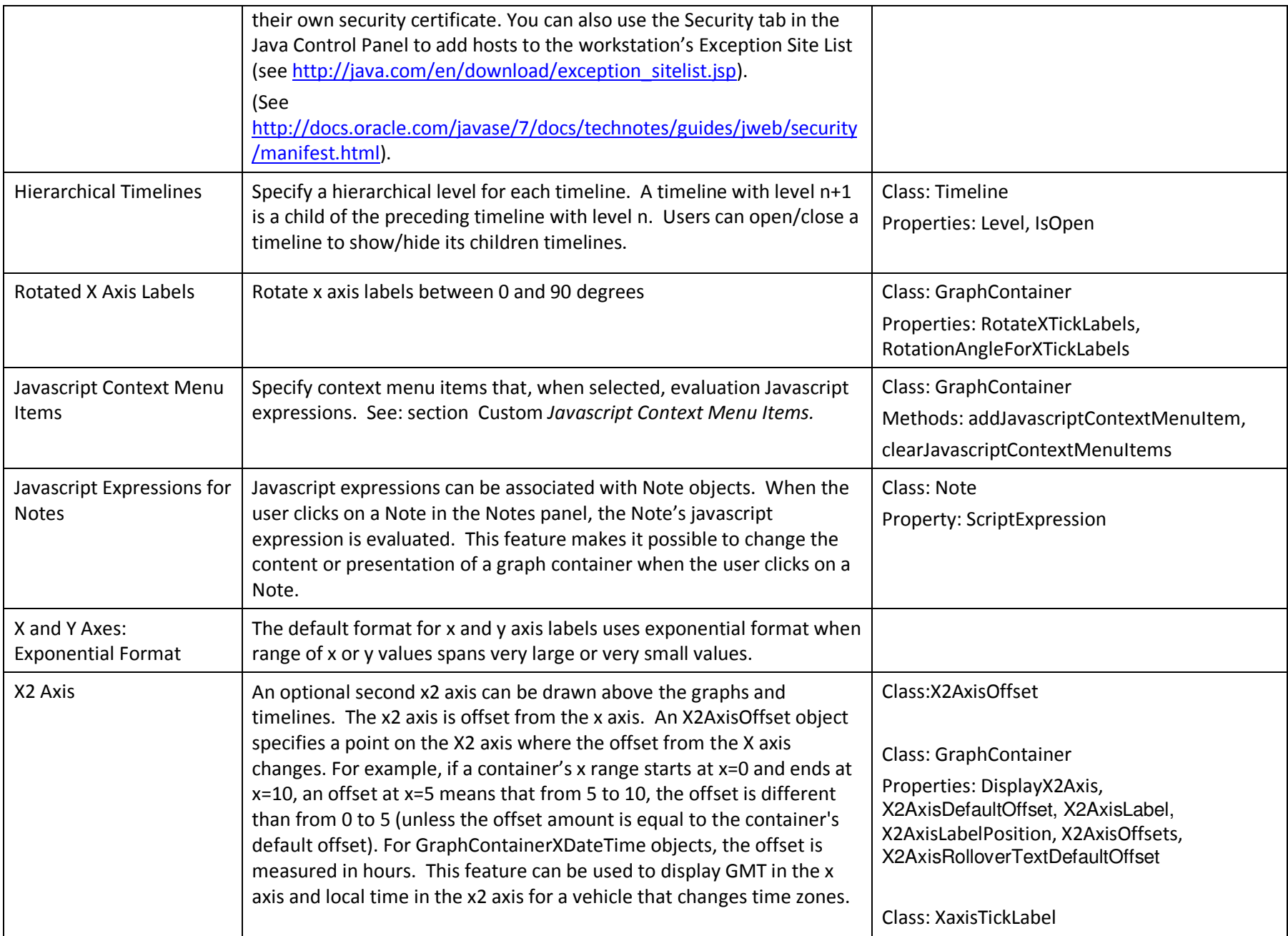

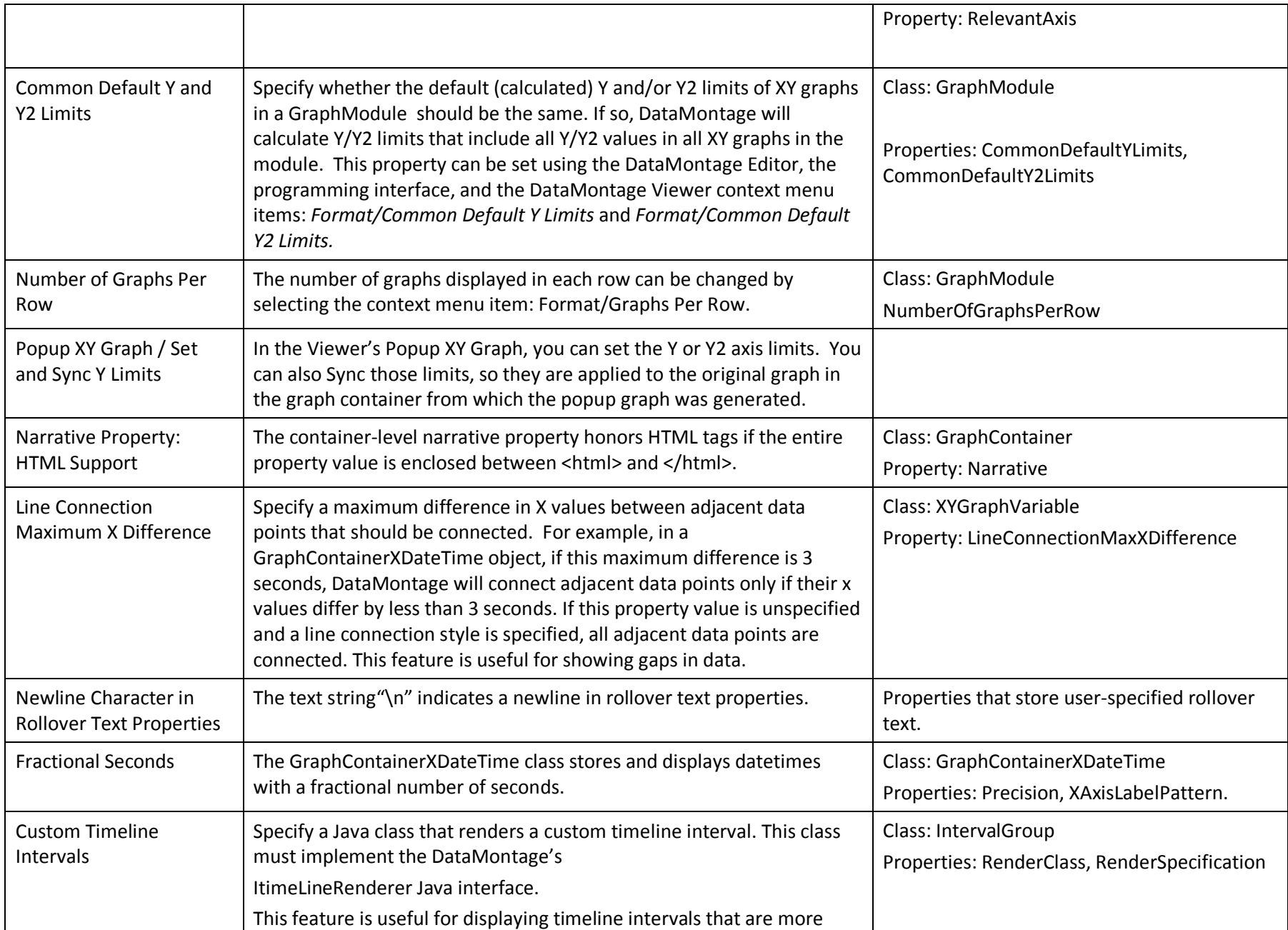

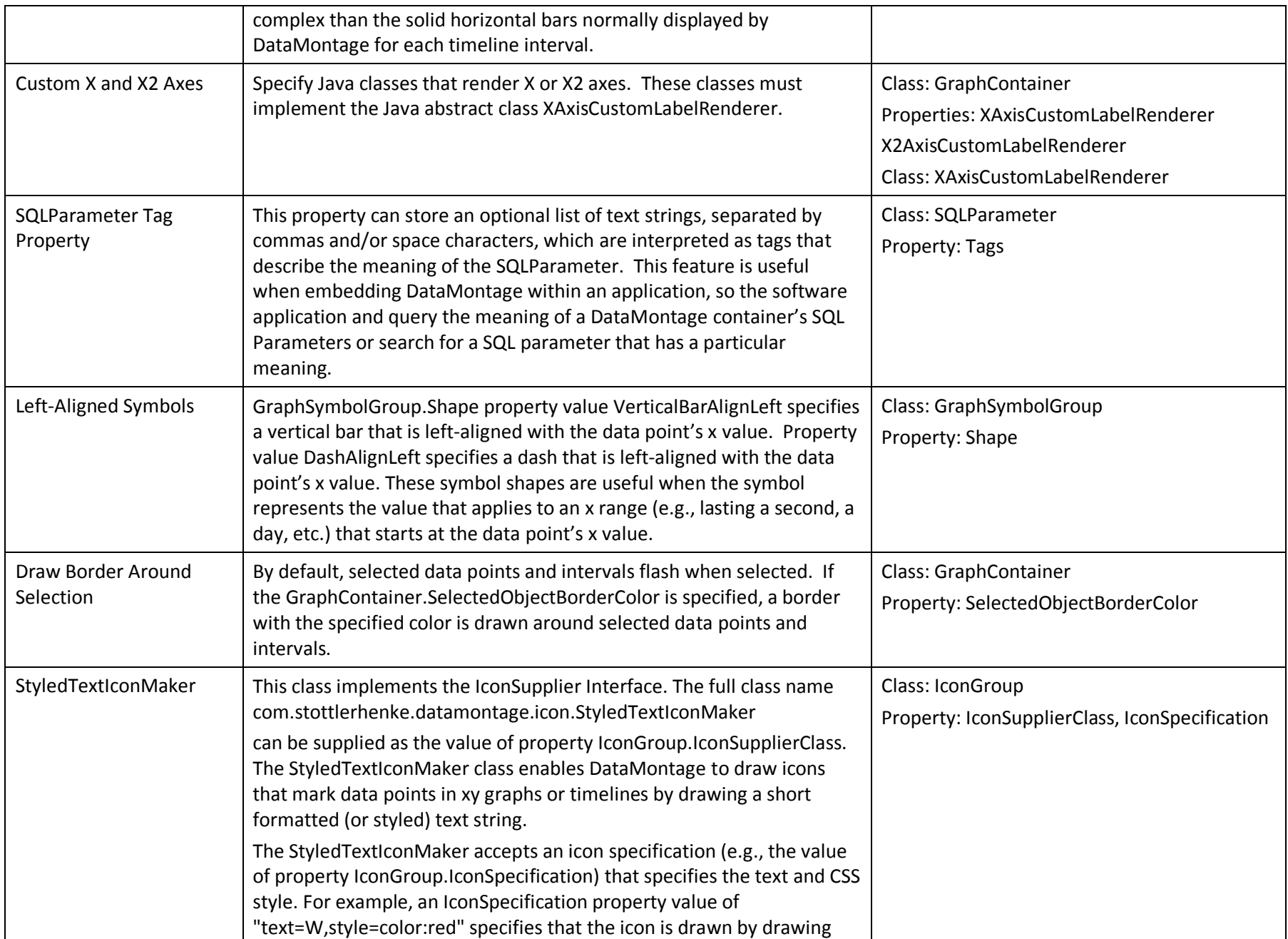

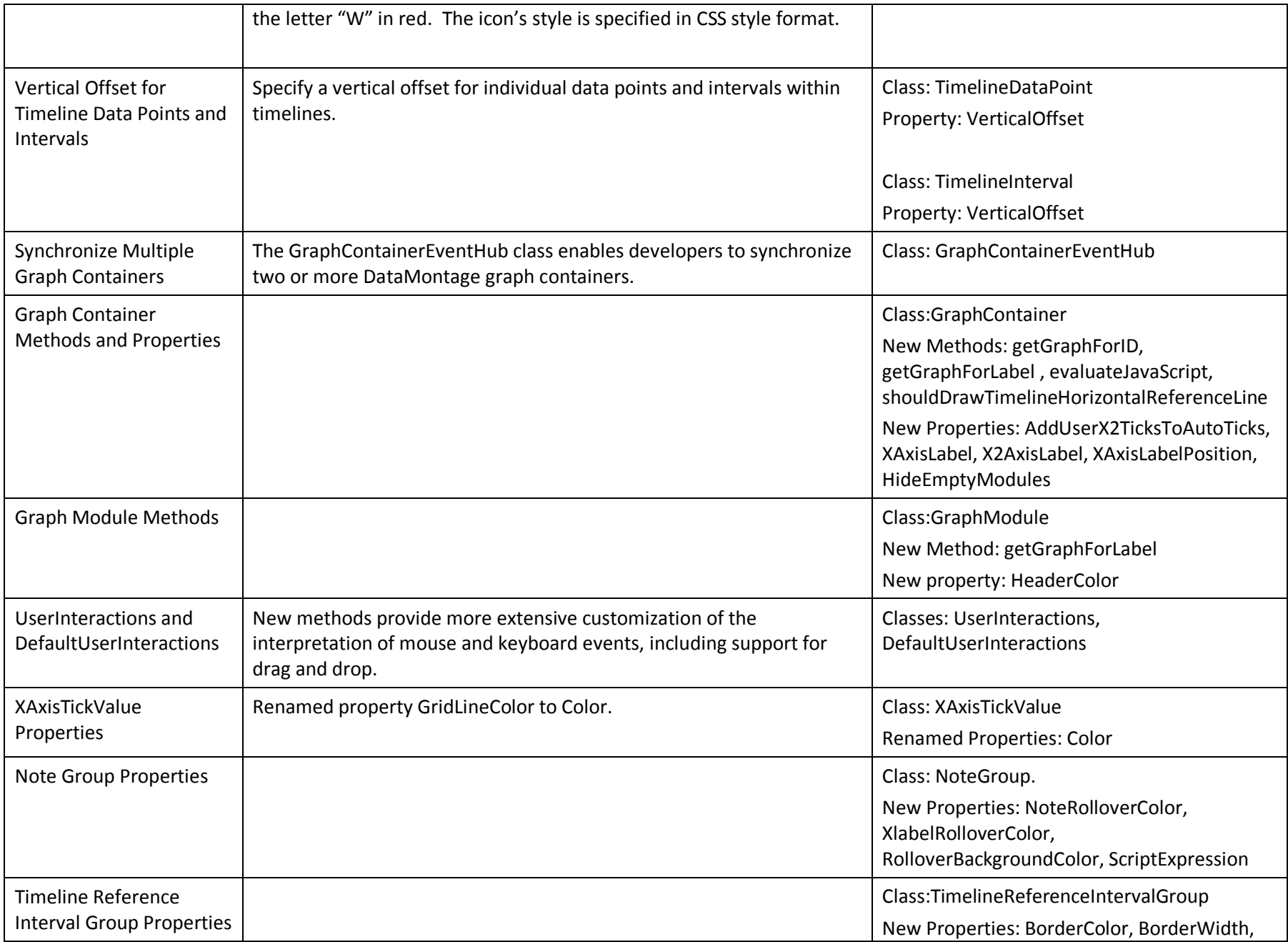

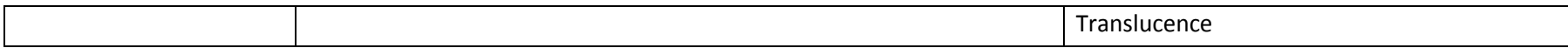

### **3 Using the DataMontage Editor**

You can use the *DataMontage Editor* to:

- Create graphical displays for data review You can specify the layout and appearance of the graphs and timelines and enter operational data to be displayed or printed for analysis and review. You can save and distribute DataMontage configuration files to other users , so they can review them using the DataMontage Viewer or another application that uses the DataMontage API.
- Create graph mockups You can specify the layout and appearance of graphs and timelines and enter sample data to create mockups that illustrate a particular way of presenting data. By enabling easy creation of mockups, the Editor enables rapid, iterative design.
- Create graph templates You can specify the layout and appearance of graphs and timelines to create a template that is used as a starting point for a graph container. Using the DataMontage Viewer or the DataMontage software library, you can populate the graph container by replacing the sample data in it, if any, with operational data retrieved from databases.

To invoke the DataMontage Editor, select DataMontage/Editor from the Windows Start menu. Figure 1 shows the DataMontage Editor when it is first invoked.

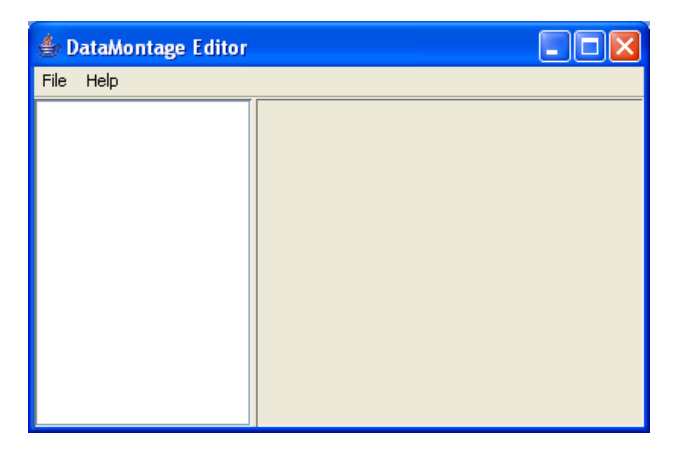

**Figure 1** – DataMontage Editor when first invoked.

Each DataMontage graph container contains modules, and each module contains timelines or graphs. The lefthand side Overview pane shows an icon for the graph container and an icon for each module, time series graph, and timeline. Icons are displayed in a hierarchy to show the order and grouping of the modules, graphs, and timelines that they represent. To open the graph container icon and view its modules, or to open a module icon and view its graphs or timelines, click on the plus (+) sign button next to the icon. To close a graph container or module icon, click on the minus (-) sign button. Figure 2 shows a graph container that contains five modules.

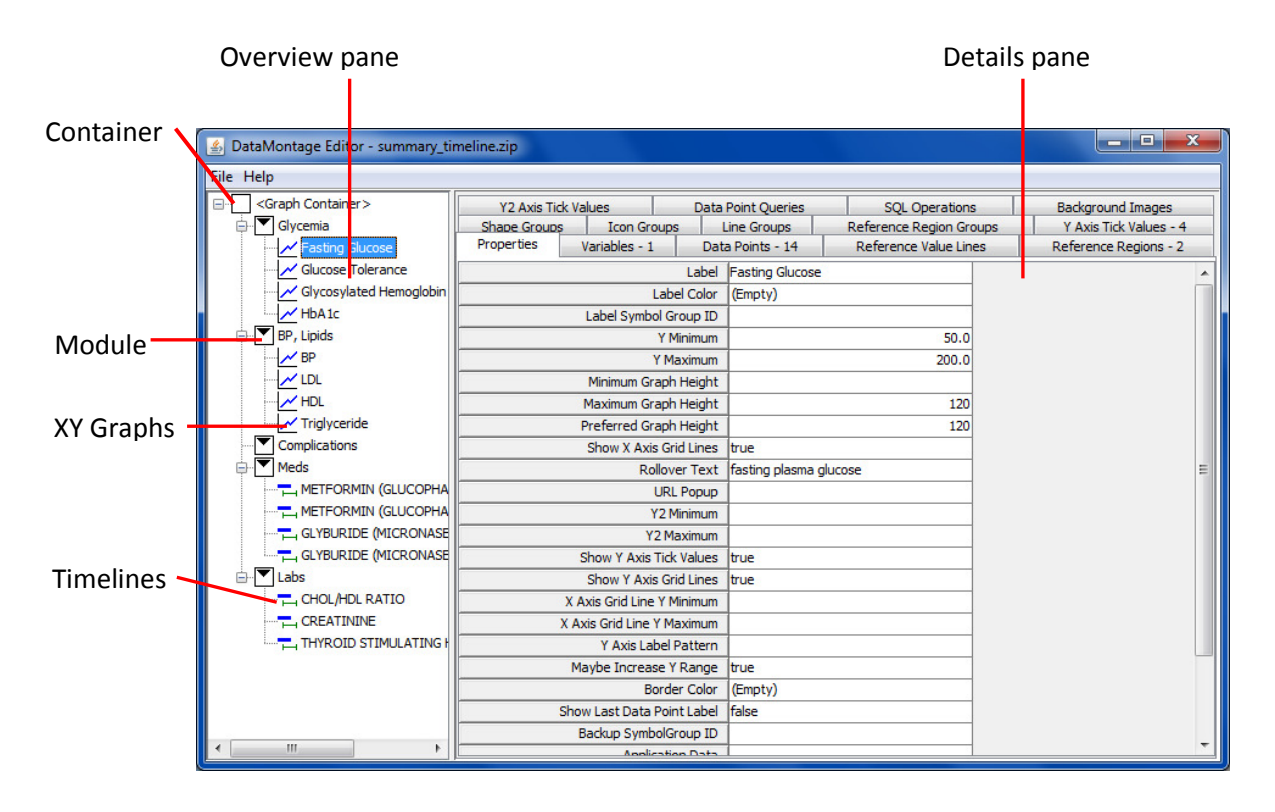

**Figure 2**– DataMontage Editor used to edit a DataMontage graph container

The right-hand side Details pane shows tabbed windows that let you view and edit the details of the graph object selected in the Overview pane.

### **3.1 DataMontage Editor Sample Session**

The following script describes how you can create a simple DataMontage display comprised of one module and one timeline with two shape groups and two data points.

- 1. Launch the DataMontage Editor by selecting *DataMontage/Editor* from the Windows *Start/All Programs* menu.
- 2. Create a new DataMontage graph container with date time X values by selecting *New/DateTime* from the top-level *File* menu.
- 3. Click on the node in the Overview Pane labeled *<Graph Container>.* A set of tabbed windows for editing the graph container should appear in the Details Pane on the right side of the window.
- 4. Click on the cell to the right of *Title* in the *Properties* tabbed window. Type "Sample Graph Container" and press the *return* key. The Editor updates the label of the graph container node in the Overview Pane with this title.
- 5. In the Details Pane, click on the tab labeled *Shape Groups.*
- 6. Click the right mouse button anywhere in the area below the column headers in the Details Pane. Select *Append Row* twice from the context menu. The Editor creates two new rows.
- 7. Click on the cell in row 1 under the column header *Group ID*. Enter "normal".
- 8. Click on the cell in row 2 under the column header *Group ID*. Enter "high".
- 9. *Double*-*click* on the cell in row 2 under the column header *Color*. Select a red color swatch and press *OK*. Because these two new shape groups were defined at the container level, they can be referenced by any data point in any XY graph or timeline in the container.
- 10. Click the right mouse button anywhere on the Overview Pane. Select *Insert/Module* from the context menu that appears. The Editor adds a module icon to the Overview Pane.
- 11. Click the right mouse button anywhere on the Overview Pane. Select *Insert/Timeline* from the context menu that appears. The Editor adds a timeline icon to the Overview Pane, and the timeline icon is selected.
- 12. Click on the cell to the right of *Label* in the *Properties* tabbed window. Type in "Sample Timeline" and press the *return* key. The Editor updates the label of the graph container node in the Overview Pane with this title.
- 13. Click on the *Data Points* tab in the Details Pane.
- 14. Click the right mouse button anywhere in the area below the column headers in the Details Pane. Select *Append Row* twice from the context menu. The Editor creates two new rows.
- 15. In the cell in row 1 under the *DateTime* column, enter "1/2/07 0200" to specify January 2, 2007 at 2:00AM. To widen a column, move your mouse to the right of the column until you see the cursor change shape to a two-headed arrow. Then, click and drag your mouse to the right to change the column width.
- 16. In the cell in row 1 under the *DateTime* column, enter "Jan 3, 2007" to specify January 3, 2007.
- 17. In the cell in row 1 under the *Symbol Group ID* column, double-click and select "normal" from the pulldown list.
- 18. In the cell in row 2 under the *Symbol Group ID* column, double-click and select "high" from the pull-down list.
- 19. Select *Preview* from the *File* menu to launch the DataMontage Viewer application and see a display of the graph container.
- 20. Click the right mouse button over the DataMontage Viewer display. Select *Show Graph Key/Container* from the context menu to display a graph key describing all graphical elements in the graph container.

### **3.2 DataMontage Editor Top-Level Menu**

The File menu of the DataMontage Editor contains the following menu items:

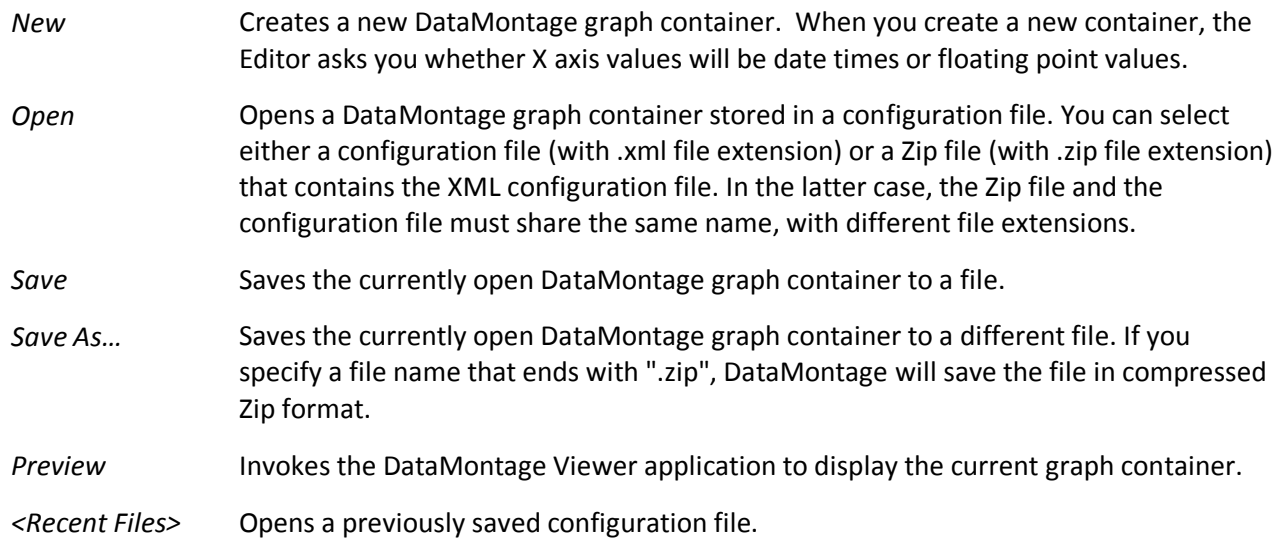

**Exit** Exits the Editor application.

### **3.3 Using the Overview Pane to Edit the Layout**

You can interact with the Overview Pane to create, delete, or rearrange modules, XY graphs, and timelines. When you click the right mouse button over the Overview pane, the Editor displays a context menu that contains the following menu items:

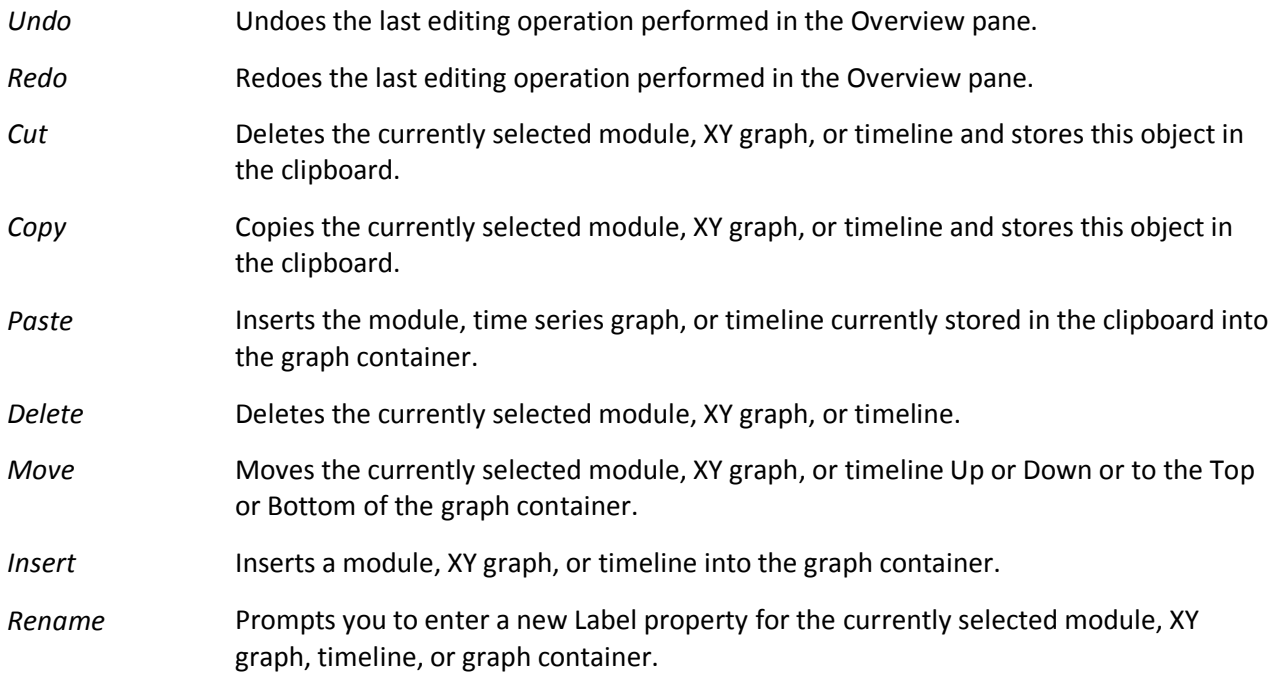

### **3.4 Using the Details Pane to Specify Appearance**

The Details Pane displays tabbed windows, so you can view and edit the details of the module, XY graph, timeline, or container that is selected in the Overview pane. The Editor displays a different set of tabbed windows for each of the four types of graph objects.

### **3.4.1 Details Pane – Common Tabbed Windows**

Some of the tabbed windows enable you to specify properties of shape groups, icon groups, line groups, and reference interval and regions that control how data and reference data are displayed.

 Shape Groups Shape groups specify the appearance of symbols drawn within XY graphs and timelines to indicate data points. Graph symbols can also be drawn next to the labels of XY graph and timelines and at the beginning and/or end of timeline intervals to provide additional information about the interval. Within XY graphs, you can use different symbol groups to encode additional information about particular data points. For example, you can use a particular symbol shape or color to highlight data point values that are lower or higher than expected. A shape group can be specified for use within a graph, timeline, module, or container. For example, if a shape group is specified for a module, it can be used to display data points in any timeline or XY graph in that module. If a shape group is specified for a

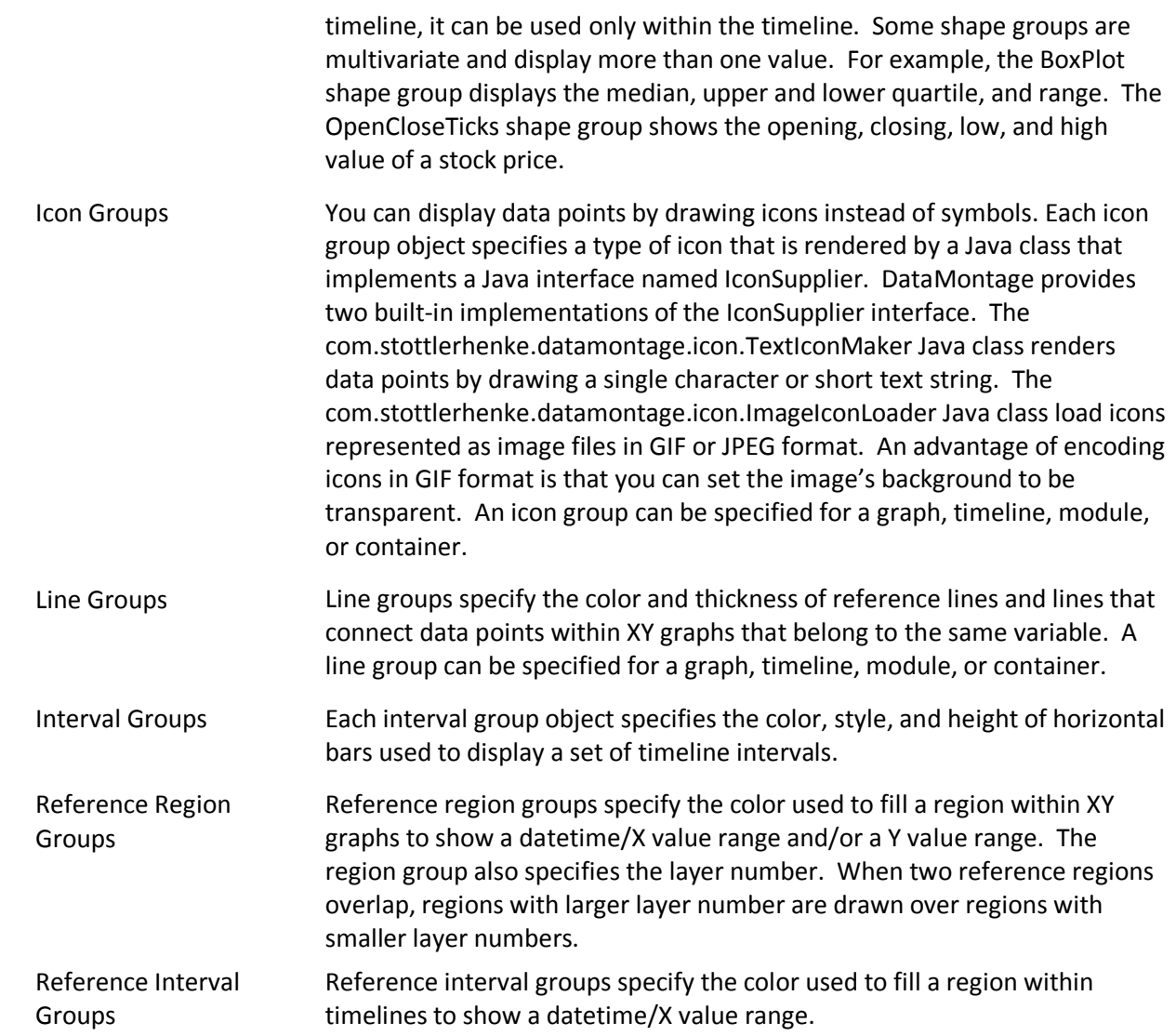

The following table shows the types of appearance groups that can be defined for each type of sub-object: containers, modules, graphs, and timelines.

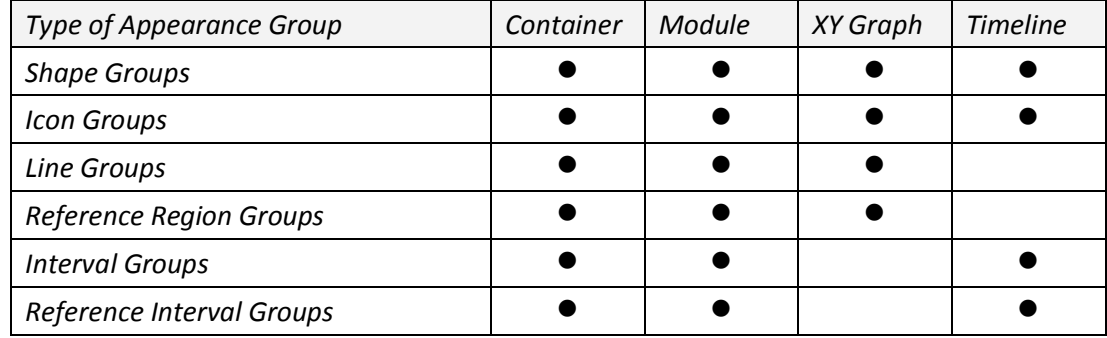

The DataMontage Editor also provides tabbed windows that enable you to specify SQL query operations (section 4) and data point queries (section 5) for all four types of graph sub-objects.

### **3.4.2 Details Pane – Graph Containers**

In addition to the common tabbed windows described in section 3.4.1, the DataMontage Editor displays the following tabbed windows in the Details pane when the graph container icon is selected:

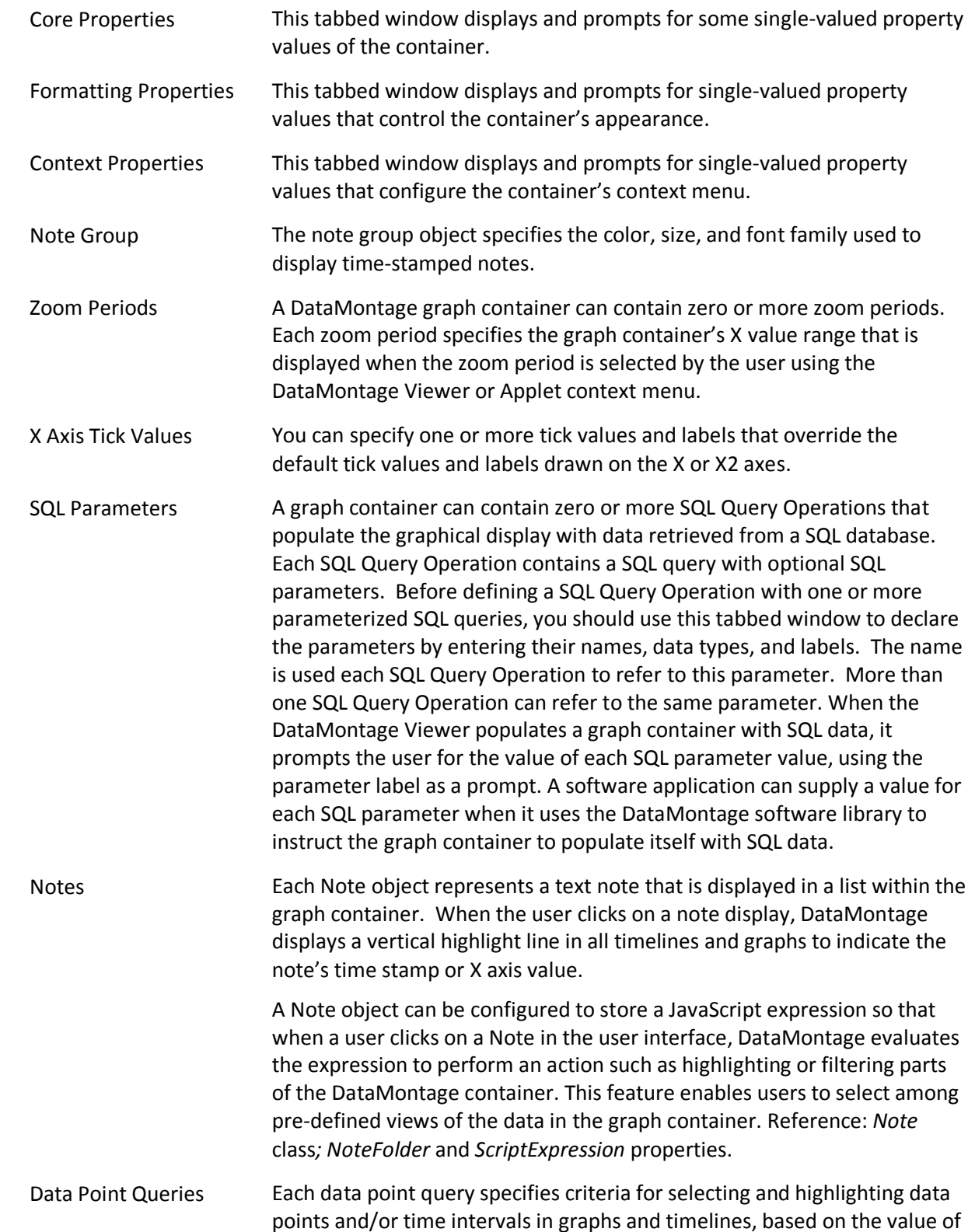

their applicationData property. Each query can be invoked by selecting its menu item from the context menu.

X2 Axis An optional second X axis can be displayed at the top of the graph container. For example, the primary X axis could correspond to Greenwich Mean Time (GMT), and the second X axis could show the local time zone. The offset between the X and X2 axes can be configured to change at specified times or X values. Reference: XaxisTickValue class; several new properties. This tabbed window enables you to configure the X2 axis and its offsets from the X axis.

#### **3.4.3 Details Pane – Modules**

The DataMontage Editor displays tabbed windows in the Details pane for each type of appearance group. Additional tabbed windows enable you to edit Module property values, SQL query operations, and data point queries. The X Axis Tick Values tabbed window enables you to specify X axis tick values for the module that may be different than those for the graph container.

### **3.4.4 Details Pane – XY Graphs**

The Editor displays the following tabbed windows in the Details pane when an XY graph icon is selected:

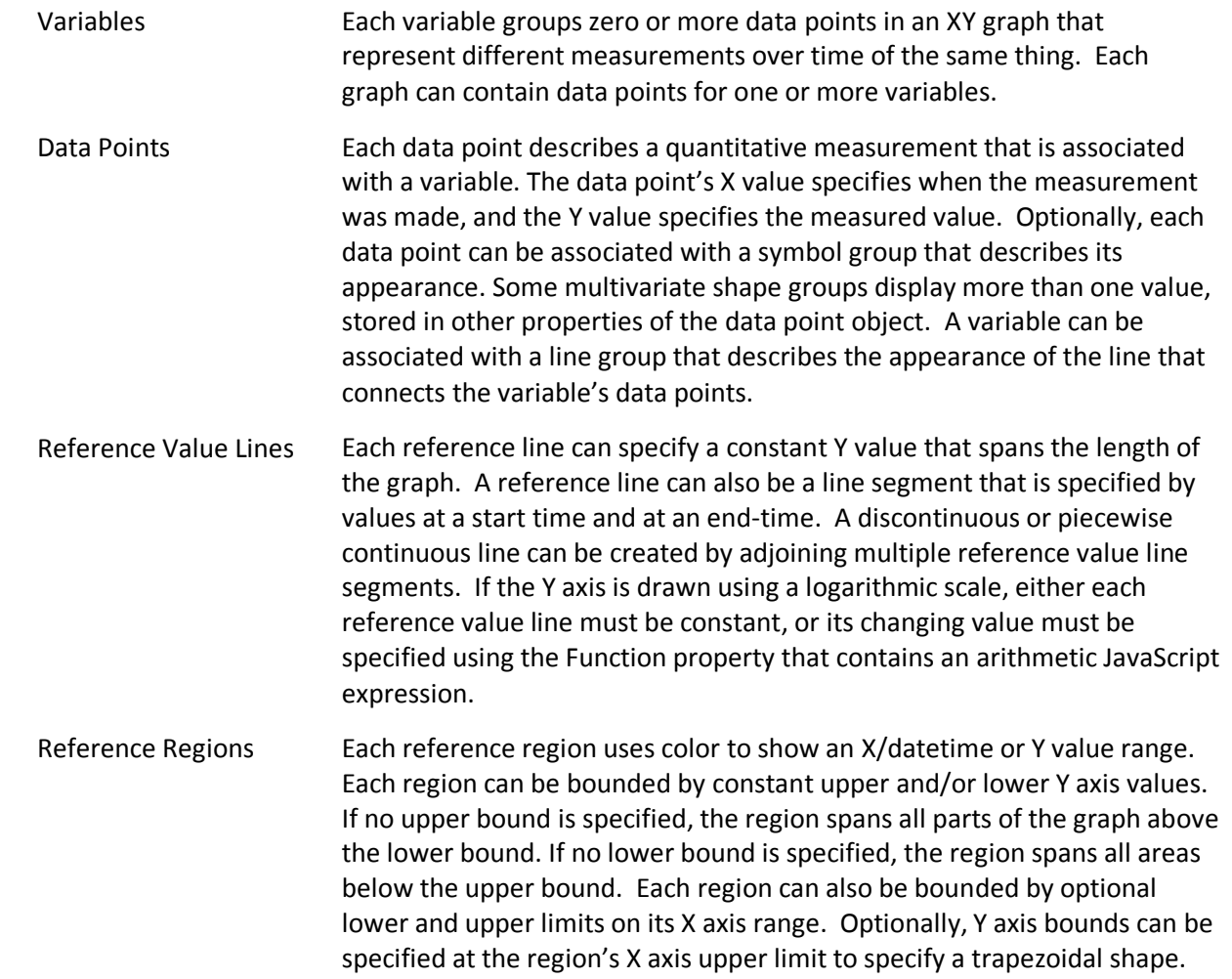

Multiple reference regions can share the same reference region group, and therefore the same color, so you can create regions with complex shapes by creating adjacent regions that belong to the same reference region group. If the Y axis is drawn using a logarithmic scale, either the *YUpperLimit* and *YLowerLimit* of each reference region must be constant, or its changing value must be specified using the *UpperBoundFunction* and *LowerBoundFunction* properties.

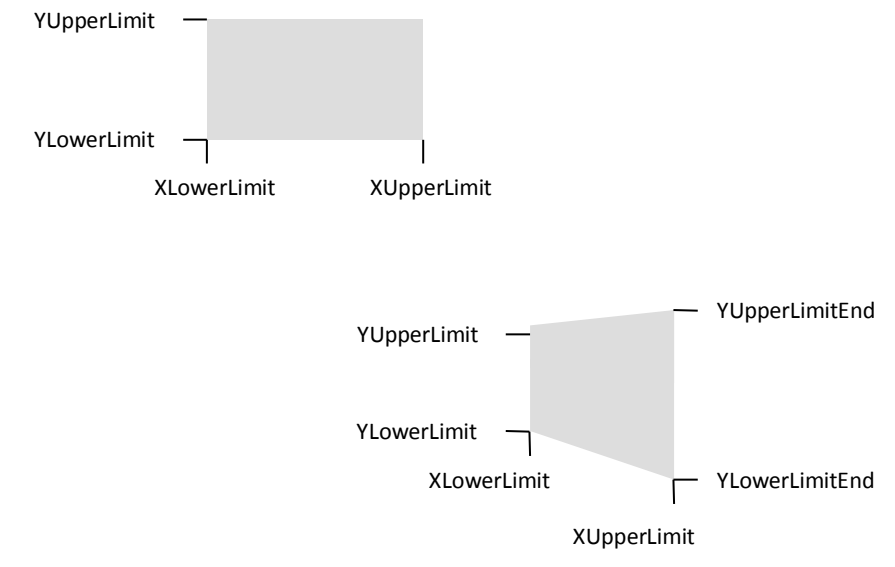

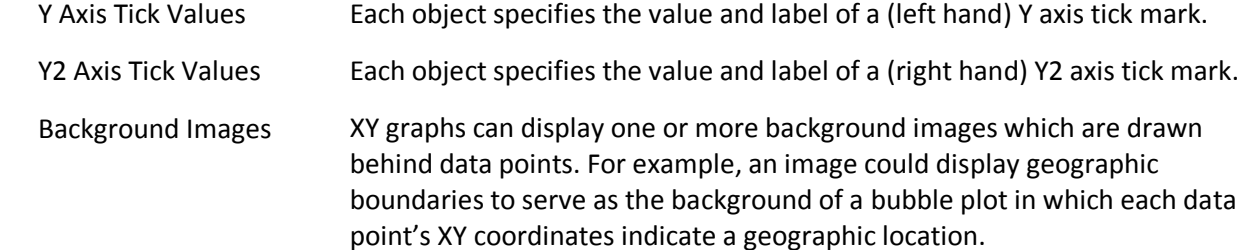

### **3.4.5 Details Pane – Timelines**

The Editor displays the following tabbed windows in the Details pane when a timeline icon is selected:

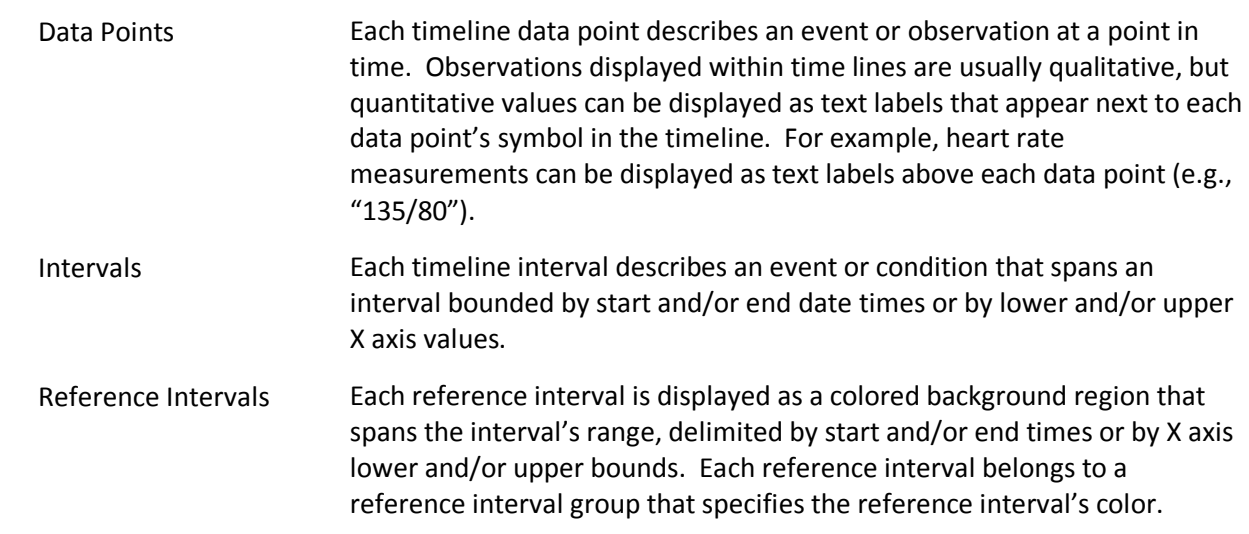

### **3.4.6 Details Pane – Editing Tables**

In most of the tabbed windows, the Details pane enables you to view and edit data in tables. Each table row displays an object, and each column displays values for a property. To enter or change the value of an object's property, double-click the left mouse button over the table cell. Depending upon which property you select, you will be able to enter a new value by typing into the table cell itself, selecting a value from a pull-down list, or entering a value using a popup dialog.

A context menu provides editing operations that help you edit values in table cells. To select this menu, click the right mouse button over the Details pane. When the Properties tabbed window is displayed, the context menu contains the following items:

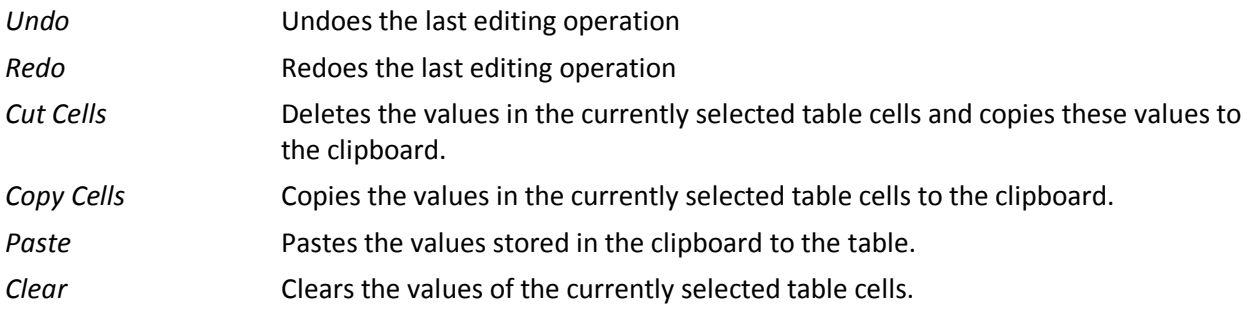

Other tabbed windows display rows and columns of data that you can edit. The context menu for these windows contains items that enable you to edit tabular data:

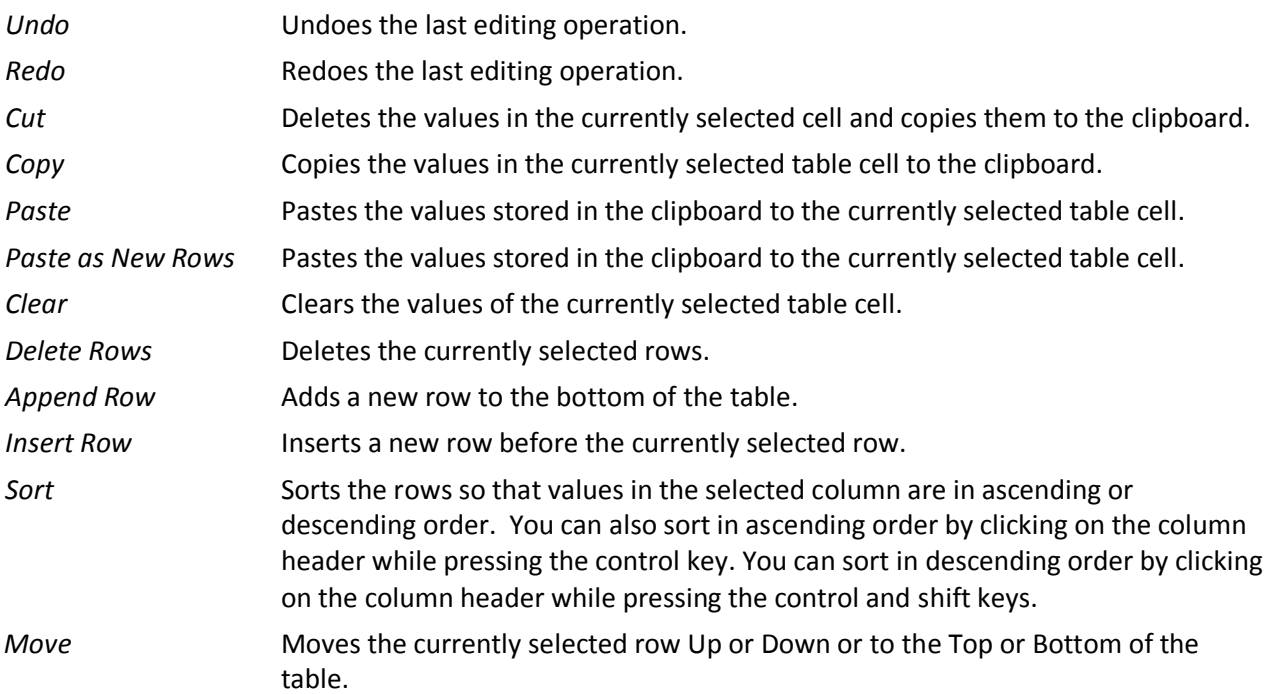

#### **3.4.7 Details Pane – Entering Dates**

Some of the DataMontage properties store date or date time values. You can enter a date using the following formats:

- YYYY-MM-DD 4 digit year, a number between 1 and 12 to specify the month, and the day of the month, separated by dash (-) characters.
- MM/DD/YY or MM.DD.YYYY In locales such as the United States, you can enter the month number, day of month, and two or four digit year, separated by slash (/) characters or periods (.).
- DD/MM/YY or DD.MM.YYYY In locales such as Europe, you can enter the day of month, month number, and a two or four digit year, separated by slash (/) characters or periods (.).
- Mon DD, YYYY or Month DD, YYYY In locales such as the United States, you can enter the month name or three letter abbreviation, day of month, comma, and four digit year.
- DD Month YYYY In locales such as Europe, you can enter the day of the month, month name, and four digit year. In the UK, you can enter a three letter month abbreviation.

To enter a date time, enter a date, followed by a time, separated by a single space or letter T. You can enter the time portion of the date time using the following formats.

- 24 hour time "1:45" specifies 45 minutes past 1:00 AM, and "13:45:50" specifies 45 minutes 50 seconds past 1:00 PM. You can also enter 24 hour times with 2 digit hours without colons such as "0145" or "134550".
- 12 hour time e.g., "1:45am" specifies 45 minutes past 1:00 AM, and "1:45:50 pm" specifies 45 minutes 50 seconds past 1:00 PM.

Use a space character or 'T' character to separate the date and time portions of a date time value. For example, in the United States, you can enter either "3/4/07 13:45:50" or "2007-03-04T1:45 pm" to specify 1:45 PM on March 4, 2007.

After you enter a date or date time, DataMontage redisplays the value in its standard format. It displays dates as a four digit year, two digit month of the year, and two digit day of the month, separated by dashes (e.g., 2007-01-05). It displays times as the hour of the day (between 0 and 23), followed by minutes (between 0 and 59) and seconds (between 0 and 59), separate by colons. The Editor truncates the hours, minutes, or seconds portion of a date time if those values equal 0 *and* the graph container's Precision property is set to Days. The Editor truncates the seconds portion of the date time if it equals 0 and the Precision property is set to Minutes or Days.

### **3.5 Embedding SQL Query Builders within the Editor**

To create a custom SQL Query Builder, a Java software developer can create a Java class that implements the *SQLQueryBuilder* Java interface defined in Java package *com.stottlerhenke.com.datamontage.editor*. This interface is described in the DataMontage on-line Javadoc documentation. To use your SQL Query Builder, edit the DOS command that launches the DataMontage Editor (e.g., in command file *runDataMontageEditor.bat)* to include:

–qc*QueryBuilderClassname*

where *QueryBuilderClassname* is a placeholder for the full name of the Java class that implements the custom SQL query builder. Optionally, you can also supply a comma-separated list of String constructor arguments when creating an instance of the query builder Java class by including the following command-line switch and argument:

–qa*QueryBuilderArgumentList*

### **4 SQL Query Operations**

A DataMontage container can optionally specify SQL query operations that populate the graph container with data retrieved from a relational database. Using the *SQL Operations* tabbed window, you can enter SQL query operations for each module, XY graph, timeline, and graph container. Each SQL query operation specifies the:

- Operation Type –determines how the SQL data is used to populate the graph container by creating data points, intervals, graphs, timelines, and/or modules.
- SQL Query determines which data should be retrieved from a relational database. You can type this SQL query into the text editor dialog displayed by the Editor. DataMontage's custom SQL query builder feature enables you to create a custom SQL Query Builder and configure the DataMontage Editor to invoke it. Using a custom SQL query builder, you can specify SQL queries more easily for your particular database. Section 3.5 describes how to use custom SQL query builders.
- SQL Parameters specifies the names of zero or more parameters whose values are bound to placeholders in parameterized SQL query statements included in SQL operations. There should be one SQL parameter for each placeholder in the SQL query. Parameter names for each SQL operation are selected from the list of SQL parameters specified in the graph container's SQL Parameters tabbed window. The SQL Operations feature recognizes a pre-defined SQL parameter named "\_storage\_area" (GraphContainer.SQL\_OPERATIONS\_VARIABLE\_STORAGE\_AREA). If a GraphContainer declares this variable, DataMontage sets the database connection's default storage area, using the JDBC method setCatalog, to the value of this parameter. This feature enables you to create GraphContainer objects with SQL Operations that can be applied to multiple storage areas that contain similar tables and columns.

The Remove Data before SQL Operations property, specified in the Properties tabbed window, controls whether any data in the container, module, timeline, or XY graph should be removed before executing SQL query operations. Usually, this property should be set to true. For example, you can create a graph container that is used as a template that is populated with data queried from a database. Set the Remove Data before SQL Operations property to true to ensure that any example data in the template is removed before the template is populated.

The Database Connection URL property, specified in the graph container's Properties tabbed window, specifies a Java Database Connectivity (JDBC) Uniform Resource Locator (URL) that identifies the location of the database to be accessed. For example, to access an Oracle database, you could specify a URL of the form:

jdbc:oracle-thin:@*host\_name:ip\_port\_number:db\_name* 

where *host* name, ip port number, and db name are placeholders for the name of the database's host computer, the database server's Internet Protocol port number, and the name of the Oracle database. To access data in an Excel spreadsheet using an Open Connectivity Database (ODBC) driver, you can specify:

jdbc:odbc:Driver={Microsoft Excel Driver (\*.xls)};DBQ=*Excel\_file\_path* 

where Excel\_file\_path is a placeholder for the full path name of the Excel file, or a path name that is relative to the folder that contains the DataMontage.jar software library file. When using some versions of Microsoft

Excel, such as Excel 2007, it may be necessary to open the Excel file using the Excel software application while DataMontage accesses the data via JDBC.

When executing SQL operations, DataMontage first executes container-level SQL operations. Then, it executes SQL operations for the first module and SQL operations for each timeline or graph within the module. Then, it executes SQL operations for the second module and SQL operations for each timeline or graph within the second module, and so on.

### **4.1 SQL Query Operations – Graph Containers**

A graph container can contain four types of SQL query operations.

The **Add Modules with Graphs** operation creates zero or more modules, and each module contains one or more graphs each containing one or more data points. The SQL query must return a result set that contains six required columns with non-null values and up to three optional columns with null values allowed. Rows in this table must be grouped so that rows with the same module header are adjacent and rows with the same module header and XY graph label are adjacent. DataMontage creates a module for each distinct value of the module header column, and it creates an XY graph for each combination of module header and XY graph label.

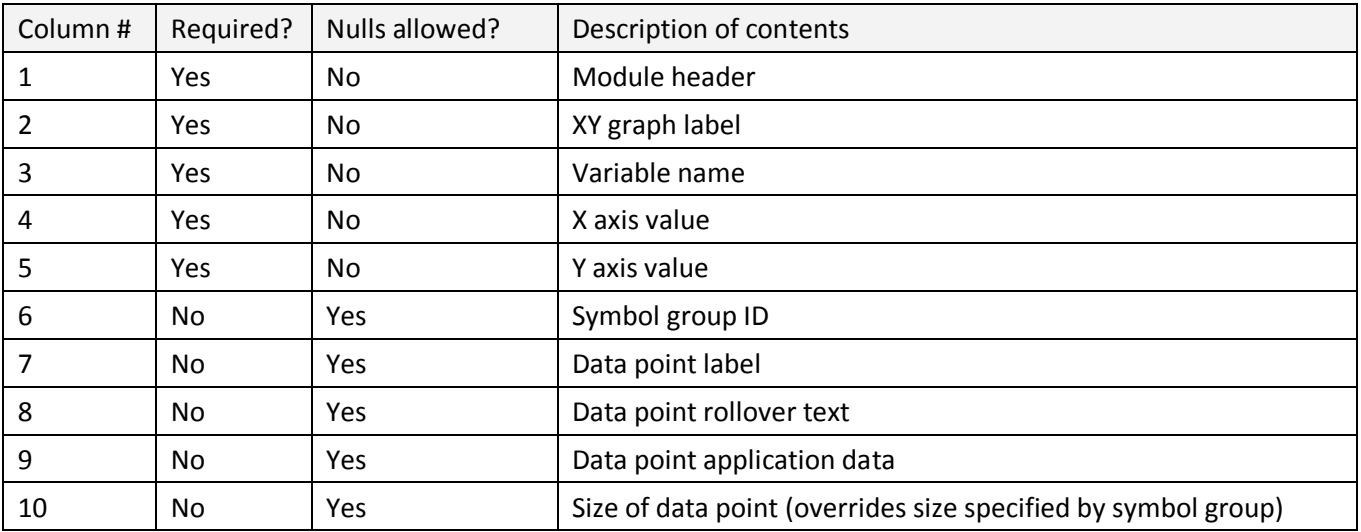

The **Add Modules with Timelines with Data Points** operation creates zero or more modules, and each module contains one or more timelines each containing one or more data points. The SQL query must return a result set that contains four required columns with non-null values and up to three optional columns with null values allowed. Rows in this table must be grouped so that rows with the same module header are adjacent and rows with the same module header and timeline label are adjacent. DataMontage creates a module for each distinct value of the module header column, and it creates a timeline for each combination of module header and timeline label.

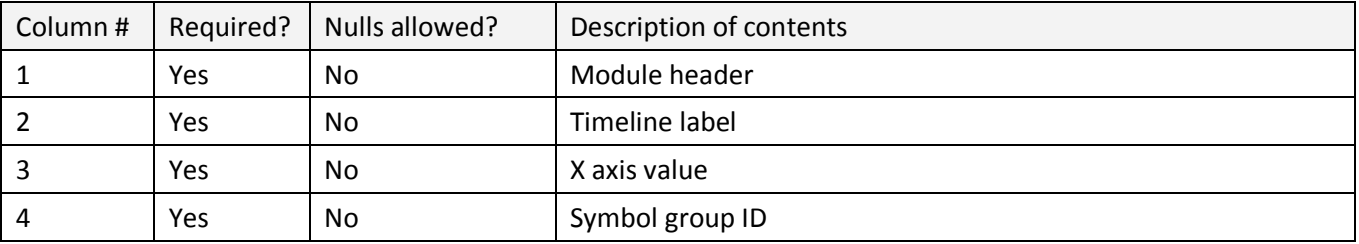

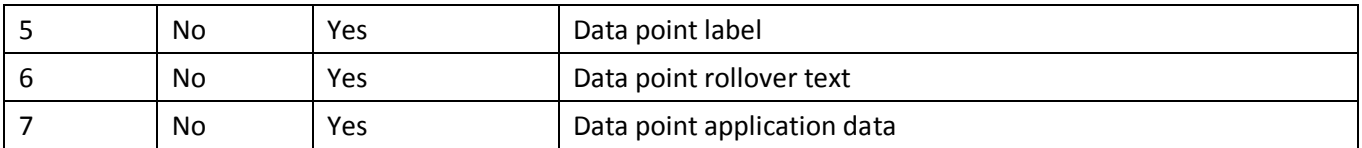

The **Add Modules with Timelines with Intervals** operation creates zero or more modules, and each module contains one or more timelines each containing one or more time intervals. The SQL query must return a result set that contains five required columns with non-null values and up to three optional columns with null values allowed. Rows in this table must be grouped so that rows with the same module header are adjacent and rows with the same module header and timeline label are adjacent. DataMontage creates a module for each distinct value of the module header column, and it creates a timeline for each combination of module header and timeline label.

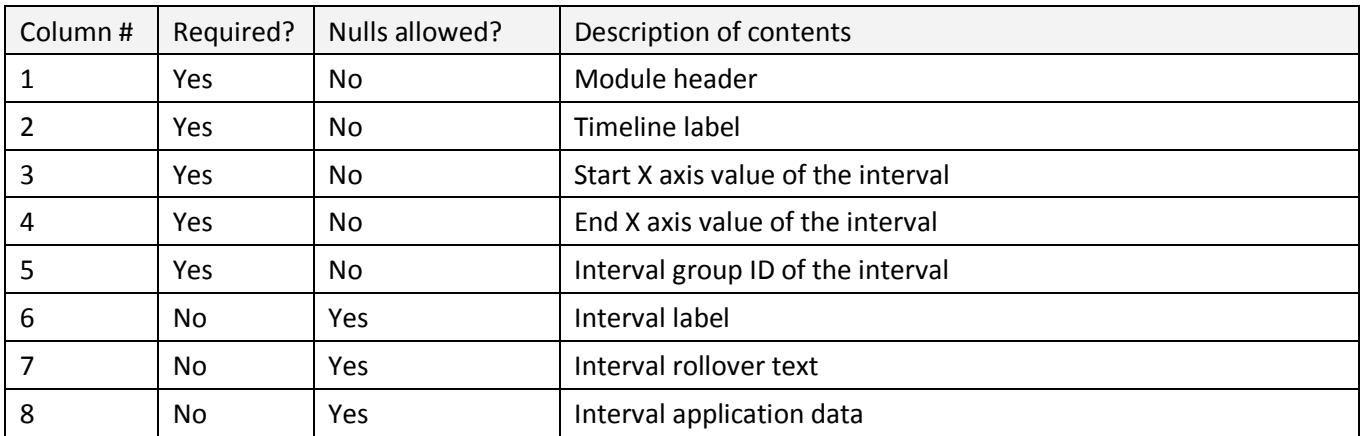

The **Add Modules with Timelines with Data Points and Intervals** operation creates zero or more modules, and each module contains one or more timelines each containing one or more data points and/or time intervals. The SQL query must return a result set that contains six required columns and up to three optional columns with null values allowed. Rows in this table must be grouped so that rows with the same module header are adjacent and rows with the same module header and timeline label are adjacent. DataMontage creates a module for each distinct value of the module header column, and it creates a timeline for each combination of module header and timeline label.

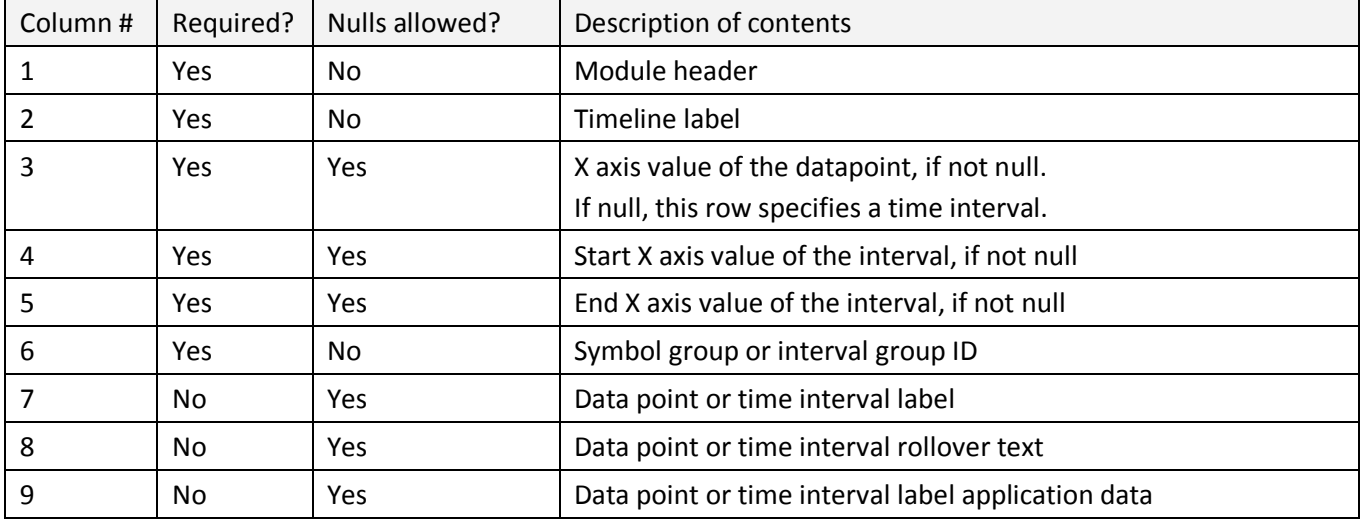

If the container contains any modules before SQL operations are executed, the first module is used as a template when creating new modules, and the first graph or timeline in that module is used as a template for creating new graphs and timelines. Thus, new modules, graphs, or timelines created by the SQL operations will contain the same properties and sub-objects specified for the template module, graph, or timeline. For example, you could specify symbol groups in a module or graph template that would be copied and able to be referenced by data points in modules and graphs created by SQL operations.

The **Add Notes** operation creates creates zero or more time-stamped notes. The SQL query must return a result set that contains one required column with non-null values and up to seven optional columns with null values allowed.

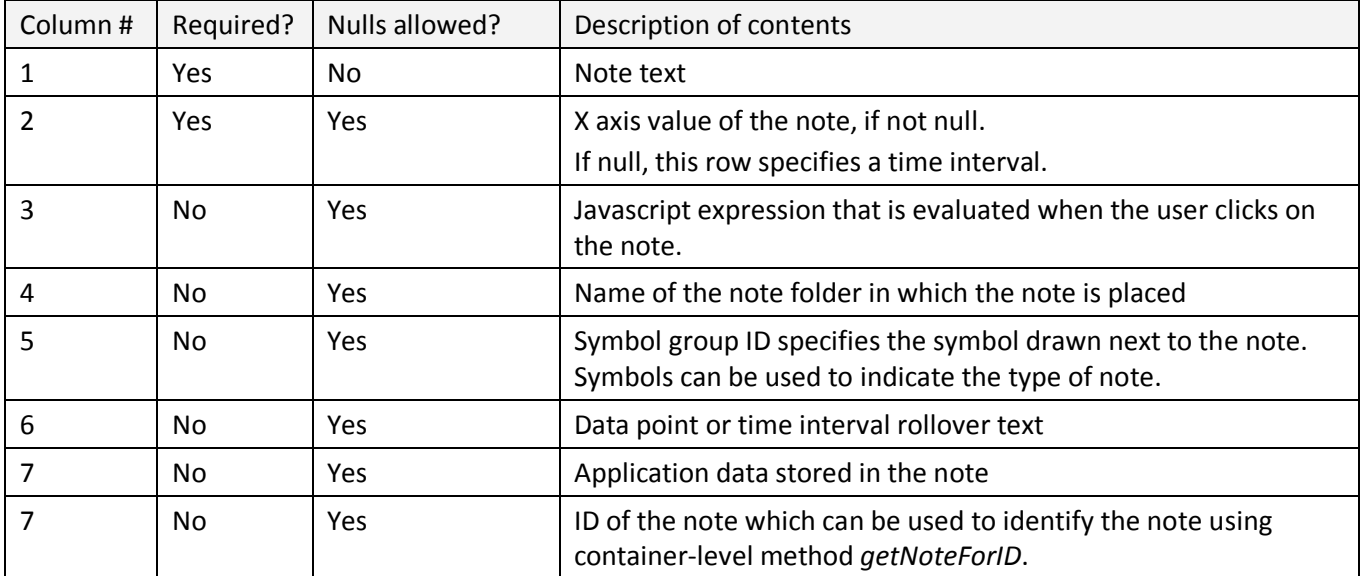

The **Add Title** operation sets the title of the graph container.The SQL query must return a result set that contains one required column containing the title.

The **Add Narrative** operation sets the narrative of the graph container.The SQL query must return a result set that contains one required column containing the narrative.

### **4.2 SQL Query Operations - Modules**

A module can contain four types of SQL query operations. The **Add Graphs** operation creates zero or more graphs each containing one or more data points. The SQL query must return a result set that contains six required columns with non-null values and up to three optional columns with null values allowed. Rows in this table must be grouped so that rows with the same XY graph label are adjacent. DataMontage creates a new graph for each distinct value of XY graph label.

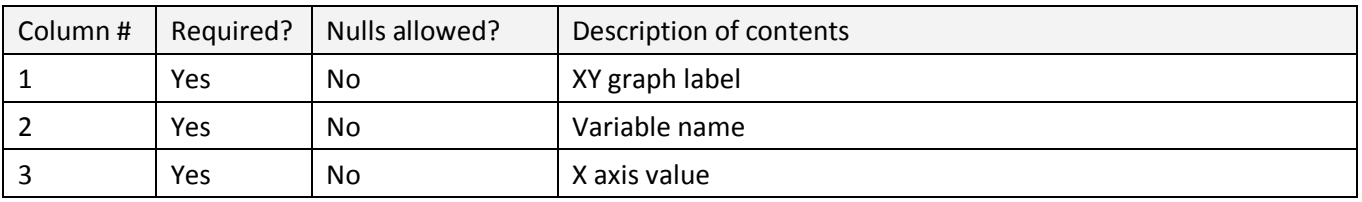

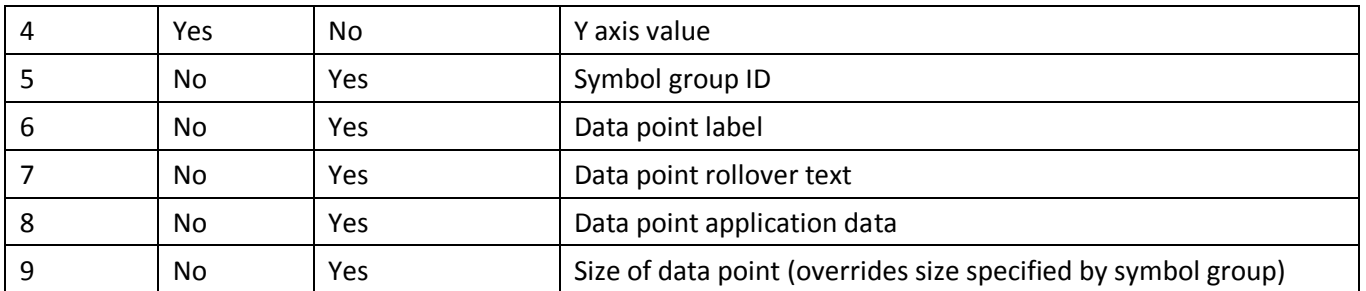

The **Add Timelines with Data Points** operation creates zero or more timelines each containing one or more data points. The SQL query must return a result set that contains three required columns with non-null values and up to three optional columns with null values allowed. Rows in this table must be grouped so that rows for the same timeline label are adjacent. DataMontage creates a timeline for each distinct value of timeline label.

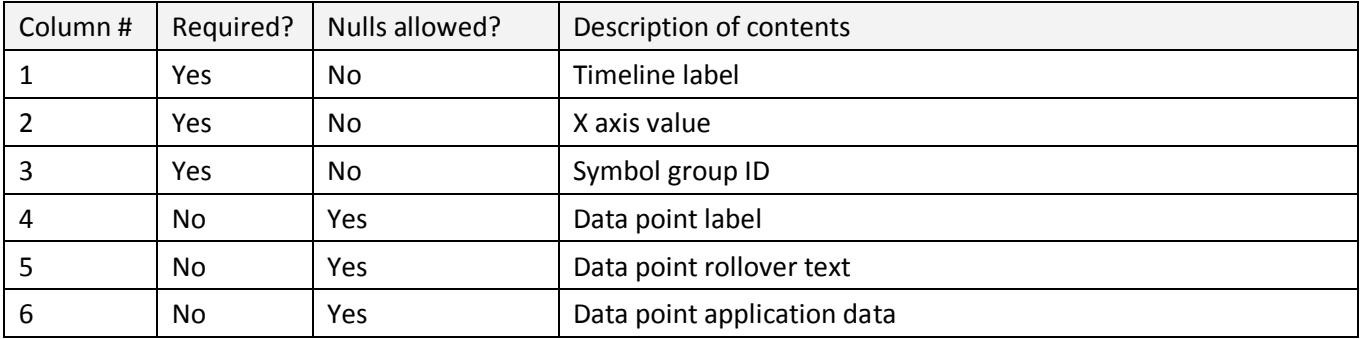

The **Add Timelines with Intervals** operation creates one or more timelines each containing one or more time intervals. The SQL query must return a result set that contains four required columns and up to three optional columns with null values allowed. Rows in this table must be grouped so that rows for the same timeline label are adjacent. DataMontage creates a timeline for each distinct value of timeline label.

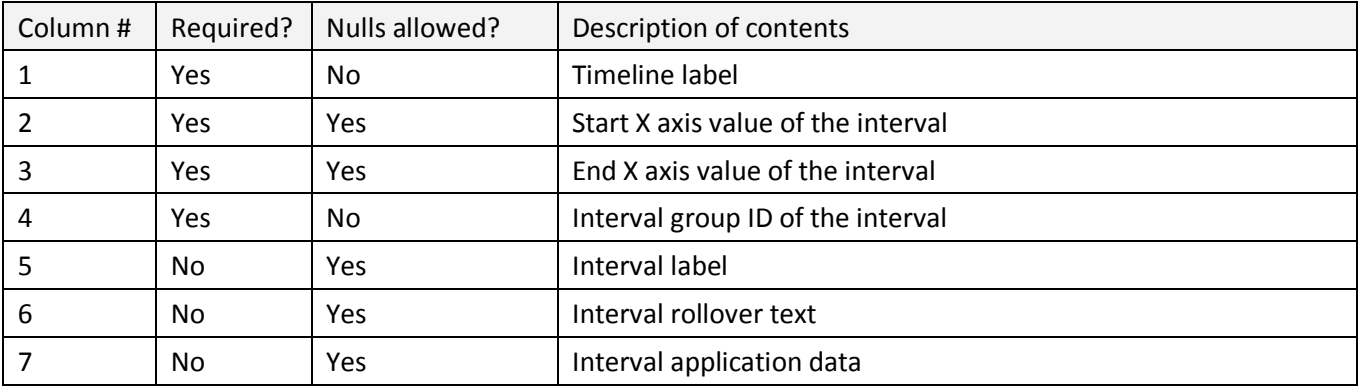

The **Add Timelines with Data Points and Intervals** operation creates zero or more timelines each containing one or more data points and/or time intervals. The SQL query must return a result set that contains five required columns and up to three optional columns with null values allowed. Rows in this table must be grouped so that rows for the same timeline label are adjacent. DataMontage creates a timeline for each distinct value of timeline label.

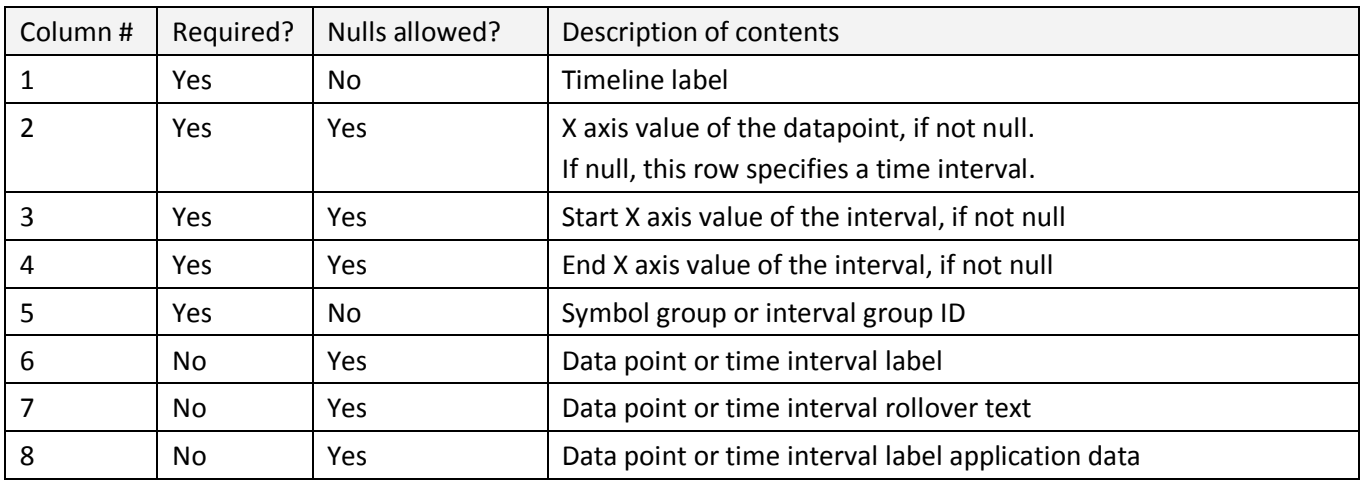

The **Add Rollover Text** operation sets the rollover text of the module.The SQL query must return a result set that contains one required column containing the rollover text.

If the modules contains any timelines or graphs before SQL operations are executed, the first graph or timeline is used as a template when creating new graphs or timelines. Thus, new graphs, or timelines created by the SQL operations will contain the same properties and sub-objects specified for the template graph, or timeline.

### **4.3 SQL Query Operations - XY Graphs**

A module can contain one type of SQL query operations. The **Add Data Points** operation adds zero or more data points to the XY graph. The SQL query must return a result set that contains six required columns with non-null values and up to three optional columns with null values allowed.

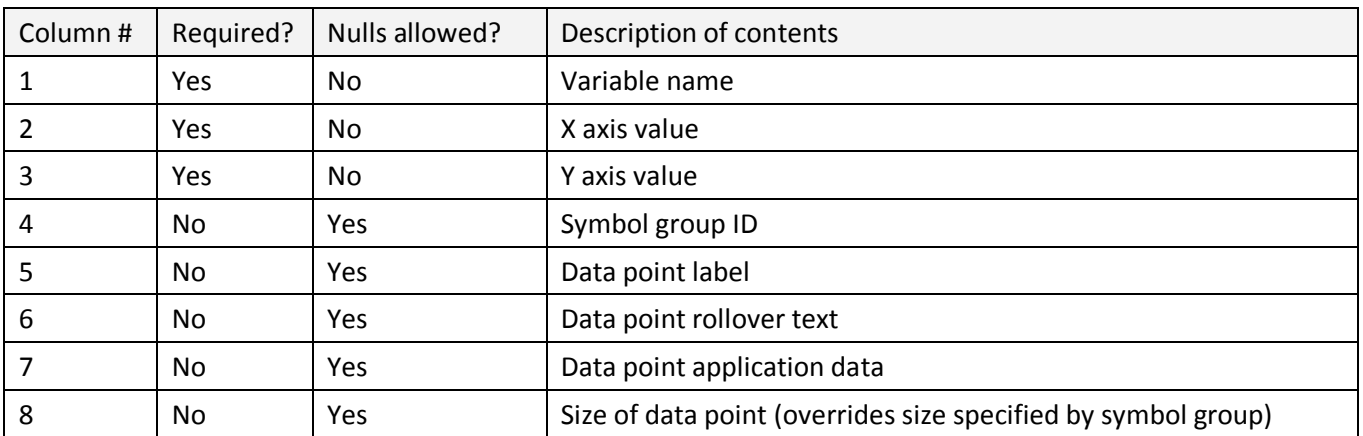

### **4.4 SQL Query Operations - Timelines**

A timeline can contain three types of SQL query operations. The **Add Data Points** operation adds zero or more data points to the timeline. The SQL query must return a result set that contains two required columns with non-null values and up to three optional columns with null values allowed.

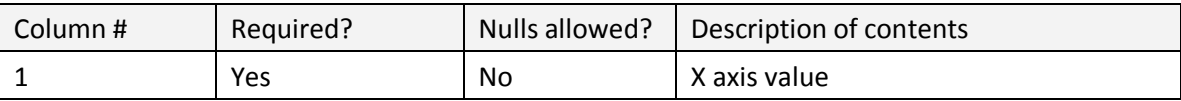

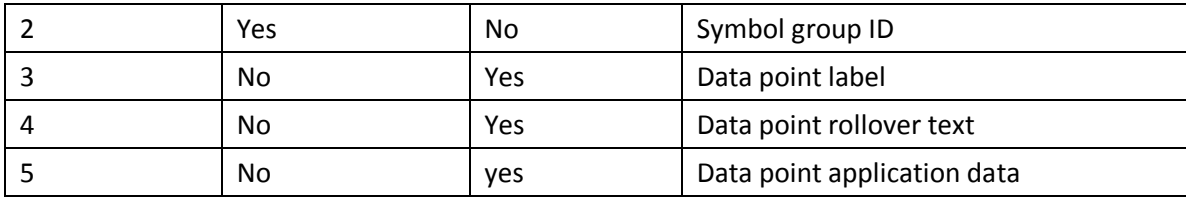

The **Add Time Intervals** operation adds one or more time intervals to the timeline. The SQL query must return a result set that contains three required columns and up to three optional columns with null values allowed.

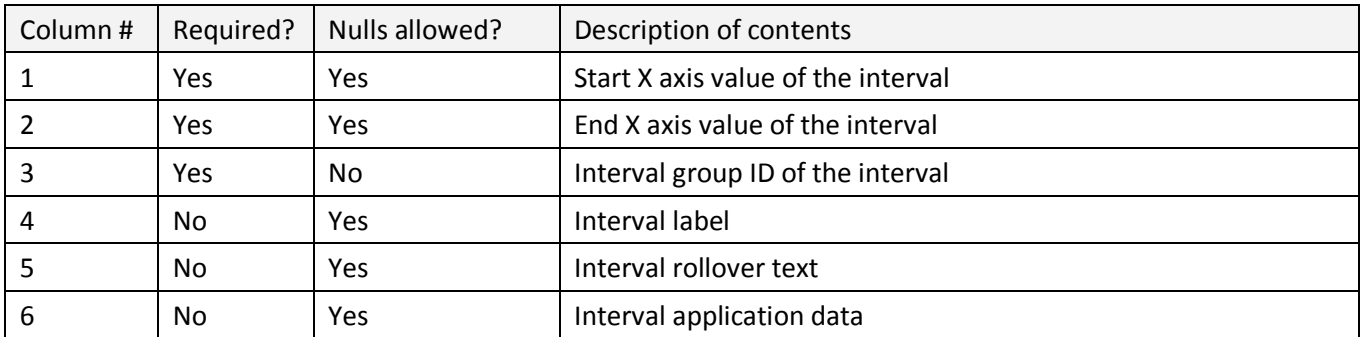

The **Add Data Points and Intervals** operation adds one or more data points and/or time intervals to the timeline. The SQL query must return a result set that contains four required columns and up to three optional columns with null values allowed.

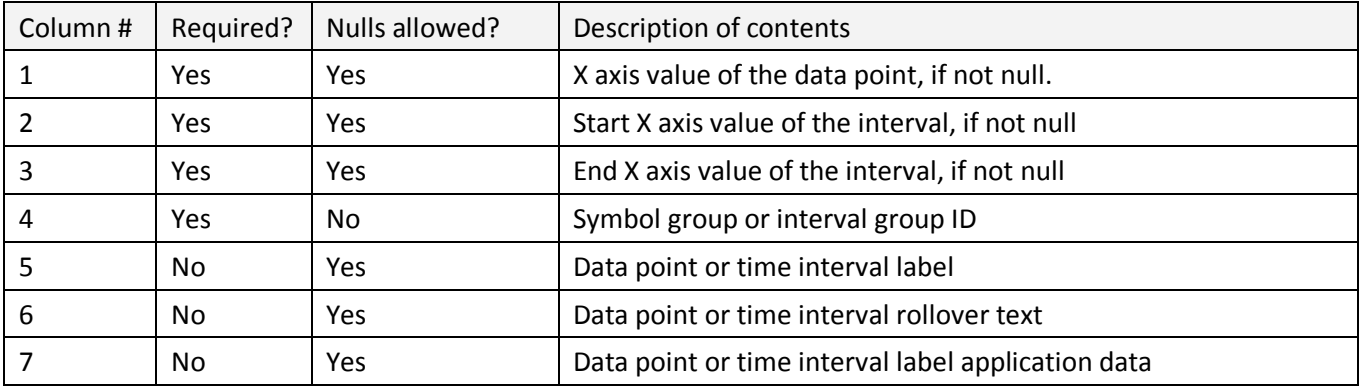

### **5 Auto Highlighting using Data Point Queries**

DataMontage graph containers, modules, XY graphs, and timelines can be configured to contain DatapointQuery objects that specify how to select and highlight data points and/or time intervals based on the value of each comparison object stored in its applicationData property. Each query can be invoked by selecting a context menu item. The data point query's selectionMethod property specifies the name of the Boolean Java method that returns true if the comparison object's data point or time interval should be highlighted. The selection method can specify a required constraint on each comparison object, or it can specify a required relationship between each comparison object and a reference object. DataMontage provides three ways of specifying the source of the reference object. The reference object can be:

- The value of the applicationData property of the data point or time interval currently selected by the user. The applicationData object must be an instance of the Java class named by the query's *referenceClass* property.
- The value of the query's *referenceValue* property,
- The value of a text string entered by the user into a text edit GUI control whose label is specified by the query's *referenceValuePrompt* property.

The selection method can be a static method of the class specified by the query's staticSelectionMethodClass property. Static selection methods can accept either one argument (the comparison object) or two arguments (the reference object and the comparison object). If the selection method is not static, the method must be defined for the Java class of the reference object.

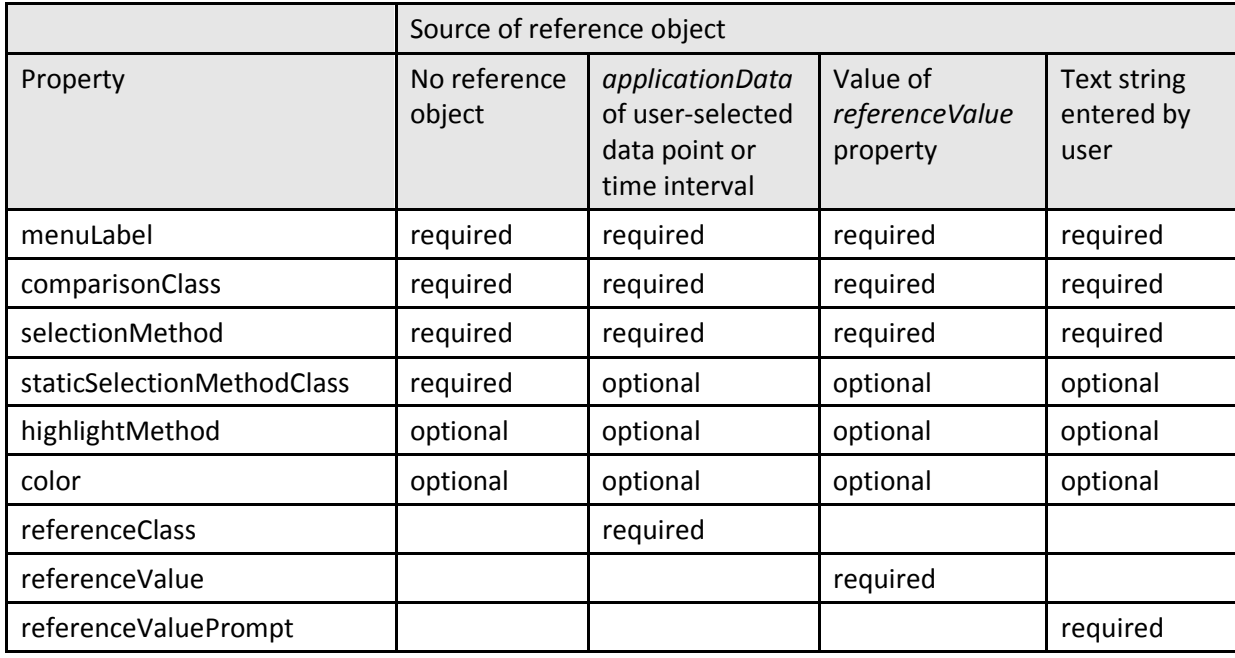

The following table above shows whether a data point query property is required (req), optional (opt), or not accepted, depending upon the source of the query's reference object. Note that only one of the properties *referenceClass, referenceValue,* or *referenceValuePrompt* should be specified. If none of the properties are specified, no reference object is used by the query.

The example DatapointQuery specified below is invoked when the user selects the context menu item labelled "Compare strings". Because the *referenceClass* property is set, the reference object is the *applicationData* property of the currently selected data point or time interval. The *referenceClass* property specifies that the menu item is enabled only if the reference object is an instance of the *java.lang.String* class. The *comparisonClass* property specifies that comparison objects must be instances of class *java.lang.Object*. Each comparison object is compared to the reference object by invoking the "equals" method of the reference object. This method accepts a single argument, the comparison object which, according to the *comparisonClass* property, must be an instance of class *java.lang.Object*.

If the *staticSelectionMethodClass* property had been set, DataMontage would compare the comparison object with the reference object by invoking a static method named "equals" defined for the class specified by the *staticSelectionMethodClass* property. This method would accept two arguments, the reference object (1st

argument) and the comparison object (2<sup>nd</sup> argument). The *color* property specifies the highlighting color in #RRGGBB hexadecimal format. In this example, selecting data points and time intervals are highlighted in green (red = #00, green = #FF, blue = #00). The *highlightMethod* property specifies how data points are highlighted. A value of "Circle", the default, specifies that an unfilled circle is drawn around the data point. A value of "Flash" specifies that the data point symbol flashes.

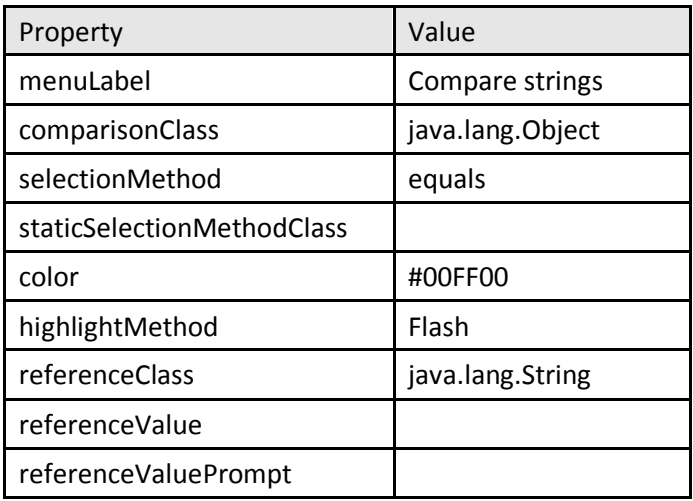

### **6 Creating and Configuring Graph Subsets**

DataMontage graph containers and modules can be optionally configured to specify one or more graph subset manager classes. The *graphSubsetsManagerClasses* property, defined for containers and modules, stores a comma-separated list of fully-qualified graph subset manager class names. Each container-level graph subset manager specifies one or more container graph subsets, and each module-level graph subset manager specifies one or more module graph subsets.

To create a graph subset manager, create a Java class that implements the DataMontage API Java interface named *GraphSubsetsManager* in the *com.stottlerhenke.datamontage.interaction* package. This interface specifies methods that return the list of graph subset IDs, return a graph subset label, and determine whether a graph or module belongs to a particular graph subset, identified by its ID. The DataMontage API documentation specifies this interface in detail in Javadoc format. File *GraphSubsetsManagerApplicationData.txt* in the *code\_samples* folder contains an example implementation of

a graph subset manager class. This class is included in file DataMontage.jar and supports selection of subsets based on the String values stored in the applicationData property of each graph or timeline.

### **7 Top-Level Container and Graph Classes**

The independent (X) axis values of DataMontage timeline datapoints, timeline intervals, and XY data points can be double-precision floating point values or datetime values. The DataMontage library provides one set of classes for displaying data with double-precision X values, and a second set of classes for displaying data with datetime X values. Some classes are shared among these two sets. Names of classes that support doubleprecision data end with "XDouble", and the names of the classes for datatime data end with "XDateTime".

Each DataMontage graphical display is configured by a top-level DataMontage container object and its subobjects Double-precision data is displayed within *GraphContainerXDouble* container objects and datetime data is displayed within *GraphContainerXDateTime* container objects. Each container object contains zero or module objects, and each module objects contains zero or more timeline and/or time series graph objects. The container object also contains zero or more note objects, one per time-stamped note. The following table summarizes the highest-level classes.

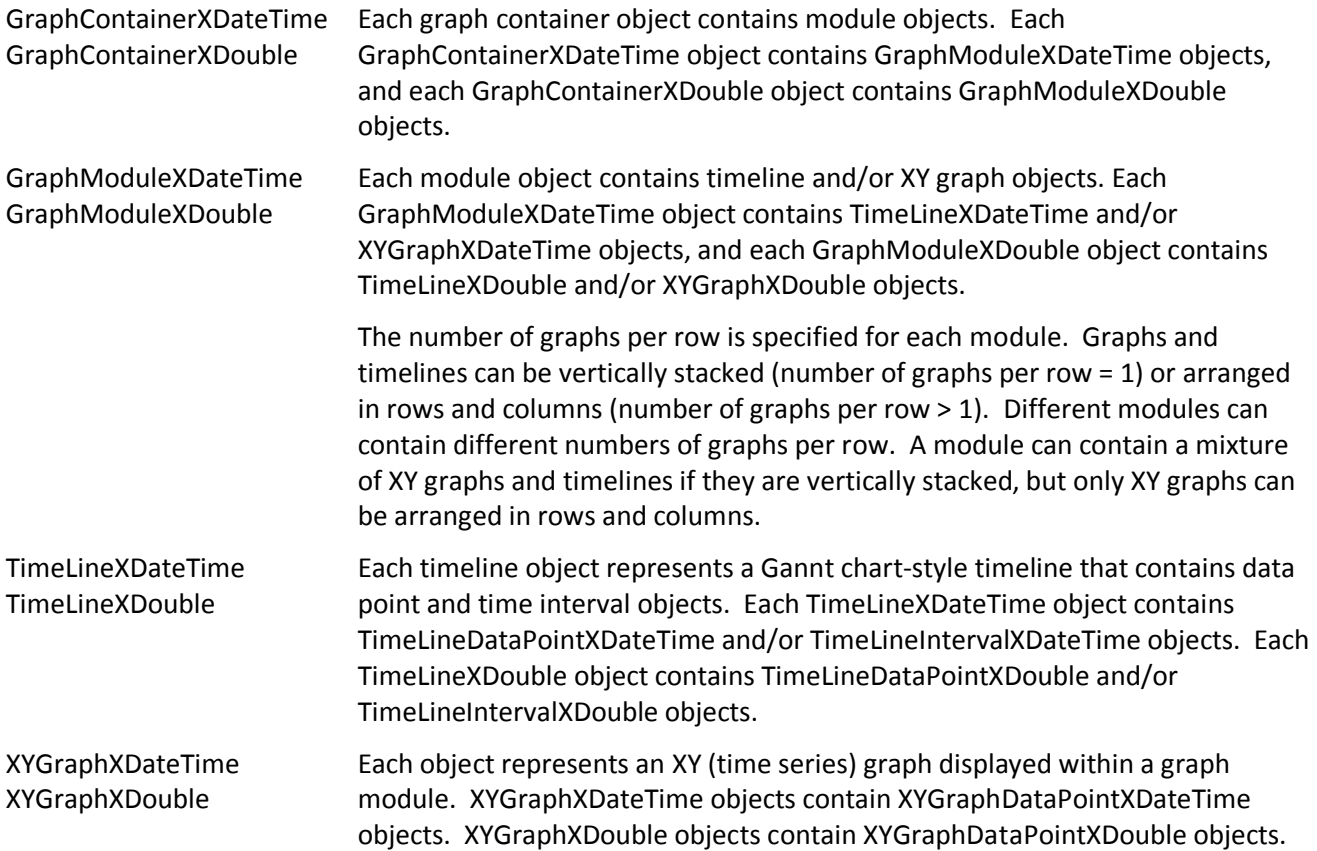

### **8 Custom User Interactions**

You can customize the user interactions of a DataMontage graph container by creating a Java class that implements the UserInteractions Java interface in the com.stottlerhenke.datamontage.interaction package.

The *DefaultUserInteractions* class provides a default implementation of *UserInteractions* interface. You may find it convenient to implement custom user interactions by creating a class that extends *DefaultUserInteractions* class in order to inherit some methods and override others. The *UserInteractionsDemo* class provides a simple example implementation of the *UserInteractions* class. The Developer's Kit includes source code for both of these classes.

To instruct DataMontage to use a particular class to control user interactions when displaying a graph container, call the *GraphContainer.setUserInteractionsClass* method or use the DataMontage Editor to set the value of the *UserInteractionsClass* property.

You may find it helpful to create a Java application development project, so you can step through the methods in this class when testing and debugging it. The DataMontage Developer's Kit includes source code for the Viewer application that you can use to create this project.

### **8.1 Rollover Text**

The UserInteractions Java interface specifies a number of methods named getRolloverText that enable customization of the information displayed in the tool tip window. These methods accept as arguments:

- one or more DataMontage graphical objects that lie under the mouse cursor, such as an XYGraph and XYGraphDataPoint.
- a Java.awt.Point object that specifies the location of the mouse cursor within an XYGraph or Timeline, if the mouse cursor lies within one of these types of objects.

As the user's mouse moves over the graphical display, DataMontage calls the getRolloverText method with the most specific signature. For example, if the mouse cursor is over an XYGraph but not over any sub-object within the graph (e.g., a data point, reference value line, or reference region), DataMontage calls the method:

java.lang.String **getRolloverText**(XYGraph graph, java.awt.Point point)

If the mouse cursor is over an XYGraphDataPoint within an XYGraph, DataMontage calls the method:

```
java.lang.String getRolloverText(XYGraph graph, java.awt.Point point, 
                               XYGraphDataPoint dp)
```
By default, the string "\n" embedded within rollover text is interpreted as a newline character. However, if the rollover text begins with <html> and ends with </html>, HTML tags are honored and "\n" is not interpreted as a newline character.

### **8.2 Custom Context Menus**

DataMontage displays a context menu when the user presses the right mouse button. The UserInteractions interface also enables developers to add custom menu choices to the Montage context menu by providing a number of methods named getCustomMenu. Different method signatures correspond to the different types of graphical objects. When the right mouse button is pressed, DataMontage calls every getCustomMenu method with a signature that matches the objects that lie under the mouse cursor. For example, if the user presses the right click button when the mouse cursor is over a GraphModule, DataMontage calls method:

java.util.Vector **getCustomMenu**(GraphModule module)

If the mouse cursor is also over a Graph object, DataMontage also calls method:

```
java.util.Vector getCustomMenu(Graph graph)
```
Your implementation of each getCustomMenu method should return a Vector of JMenu objects that specify the label and action of each menu choice. DataMontage combines all of the JMenu objects returned by each getCustomMenu method and adds a custom menu choice to the popup menu for each JMenu object. You can get the selected DataMontage sub-object (e.g,. data point or interval) by calling the GraphContainer.getSelectedObject method. You can call the GraphModule.getGraphContainer and the Graph.getGraphModule methods to get a handle to the graph container.

### **8.3 Mouse Actions**

You can also specify actions to be carried out when the user presses and releases the left mouse button over an xy graph or timeline by overriding the default implementation of the following methods: leftMouseReleased, leftMouseDoubleClicked, and mouseMoved. Consult the JavaDoc for the details of these methods.

The UserInteractions Java interface includes methods that support dragging and dropping of symbols and time intervals within timelines. The DefaultUserInteractions Java class implements these methods, so users can relocate or resize data points and intervals via drag and drop while pressing the Shift key. However, this behavior is disabled. To enable these behaviors, define a subclass that overrides the DefaultUserInteractions.isDraggingEnabled method.

You can call a graph's getObjectAt method to determine whether the mouse button was released over a subobject, such as a data point or interval, and apply an operation to the sub-object.

### **8.4 Drag and Drop within Timelines**

The *UserInteractions* Java interface includes methods that support dragging and dropping of symbols and time intervals within timelines:

mouseDragDrop, mouseDragged, isMouseDragging.

The default implementation of these methods by the *DefaultUserInteractions* Java class enables users to change the timing and duration of data points and time intervals within timelines via drag and drop while pressing the shift key.

### **8.5 Initializing Containers**

The UserInteractions Java interface defines a Java method that initializes the container. This method is called after DataMontage completes its own initialization of the cotnainer. The signature of this method is:

public void **initialize**(GraphContainer container)

Within your UserInteractions methods, you might find it convenient to query information stored in the applicationData property of the container, module, graphs, or data points and/or intervals, to determine the object's identity and other information.

### **9 JavaScript Support**

Some DataMontage properties store Javascript expressions that are evaluated by the Javascript engine embedded within the Java run-time system. These Javascript expressions:

- Initialize graph containers (see section 9.2),
- Define actions executed when users select context menu items (see section 9.4),
- Define actions executed when users select Note objects (see section 9.5),
- Specify values of reference value lines in XYGraphReferenceValueLineXDouble objects (see property Function), and

• Specify the upper and lower bounds of XYGraphReferenceValueLineXDouble objects (see properties UpperBoundFunction and LowerBoundFunction).

### **9.1 Loading Javascript Files During Initialization**

When a DataMontage container initializes, it can load Javascript files specified in the *GraphContainer* property named *JavaScriptFilenames* into the Javascript engine. DataMontage property values containing Javascript expressions can refer to the Javascript functions defined within these files. If a Javascript file is identified by a relative URL, rather than a full URL, the location of the DataMontage container file is used as the base URL.

When DataMontage initializes the Javascript engine, it tries to load Javascipt file *nashorn:mozilla\_compat.js*  which provides compatibility with the Mozilla Rhino Javascript engine used through Java 7, even when DataMontage is being executed by Java 8. In particular, you can call Mozilla (Rhino) Javascript functions *importPackage* and *importClass*. See:

- http://www.oracle.com/technetwork/articles/java/jf14-nashorn-2126515.html
- http://docs.oracle.com/javase/8/docs/technotes/guides/scripting/prog\_guide/javascript.html
- https://wiki.openjdk.java.net/display/Nashorn/Rhino+Migration+Guide

### **9.2 Using Javascript to Initialize a Graph Container**

The container-level InitializationExpression property contains an optional Javascript expression that is evaluated when the DataMontage graph container is initialized. This expression can call Javascript functions defined within Javascript files specified by the GraphContainer.JavascriptFileNames property.

### **9.3 Calling Java Methods from within Javascript**

Javascript expressions in DataMontage properties and in Javascript files loaded into DataMontage are evaluated by the Javascript engine embedded within the Java run-time system. Thus, these Javascript expressions can also call Java methods such as those included in the DataMontage API. The *GraphContainer* property *ImportedJavaClasses* is a comma-separated list of fully-qualified Java classes (i.e., including the package name) They are imported when the container initializes, so they can be referenced without their package name. The *GraphContainer* property *ImportedJavaPackages* is a comma-separated list of Java packages that are imported, so all Java classes in these packages can be referenced without their package name. These JavaScript expressions can refer to a variable named *\_container* which is bound to the DataMontage container object.

### **9.4 Custom Javascript Context Menu Items**

In addition to the method for defining custom menu items described in section 8.2, DataMontage provides an alternate method of defining context menu items using Javascript. This method is easier to use, but it is a little less flexible. The Java method:

```
 public void addJavascriptContextMenuItem( 
       String menuItemLabel, String menuAction, String enableMenuItemTest)
```
adds an item to the context menu. The first argument, menuItemLabel, specifies the label of the menu item. Periods (.) can be embedded within the menu item label to specify different parts of a cascading (hierarchical) menu. For example, if the context menu contains two items with labels "Set Graphs Per Row.2" and "Set Graphs Per Row.4", the top-level menu item is labelled "Set Graphs Per Row". When this item is selected, a

submenu with items labeled "2" and "4" is displayed. The third argument, *enableMenuItemTest*, is a text string that is evaluated as a Javascript expression to determine whether the menu item should be enabled.

When the user selects a menu item, the second argument, *menuAction* is evaluated as a Javascript expression. An example DataMontage container that uses this feature is provided in folder *\examples\javascript\javascript\_ menu\_items\_notes.dm.* Reference: class GraphContainer, methods: addJavascriptContextMenuItem**,** clearJavascriptContextMenuItems.

### **9.5 Notes with Javascript Expressions**

A Note object can be configured to store a JavaScript expression so that when a user clicks on a Note in the user interface, DataMontage evaluates the expression to perform an action such as highlighting or filtering parts of the DataMontage container. This feature enables users to select among pre-defined views of the data in the graph container. Reference: *Note* class; *ScriptExpression* properties.

### **10 Developing and Deploying Your Application**

The DataMontage run-time library is contained within a file named DataMontage.jar which is included in the DataMontage Developer's Kit software distribution. When developing a Java application using an integrated development environment (IDE) such as JBuilder or Eclipse, configure your project to include this jar file. If you do not use an IDE, place this jar file in the class path.

When deploying your Java application, place this jar file in the class path or invoke your Java application using the "-cp" switch (e.g., "java –cp <directories and/or zip and jar files>".) When developing or deploying a Java applet that uses the DataMontage library, set the CODEBASE and ARCHIVE attributes in the APPLET tag so that it can find file DataMontage.jar.

If your DataMontage container object invokes Java classes that implement customizations, use the –cp switch to specify the folder or JAR file(s) that contain those Java classes. When using the SQL Operations feature, include any JDBC library files in the class path that are needed to access SQL databases.

### **10.1 Embedding DataMontage within Client-Side Software**

Your Java applet or application can embed and display DataMontage graph container objects as follows:

- 1. Create an empty DataMontage graph container object by calling a constructor method for the *GraphContainerXDateTime* or *GraphContainerXDouble* class.
- 2. Alternatively, you can call the *loadXML* or *loadZippedXML* static methods of the *GraphContainerXDateTime* or *GraphContainerXDouble* classes to create aninstance of a graph container from a DataMontage configuration file. This approach is useful for creating a DataMontage graph container template that is already populated with graphs, timelines, and data. This approach can also be used to deserialize data that has been serialized at execution time by a server program and then call Java methods provided by the DataMontage software library to specify the content and appearance of the DataMontage container object by creating DataMontage sub-objects and setting property values. If you have already carried out step 2 to create a graph container template, you can call API methods to populate the graph container with data. Related Java methods include *instantiateFromFile* and *instantiateFromURL*.
- 3. Call the *initialize* method of the DataMontage graph container (*GraphContainerXDateTime* or *GraphContainerXDouble*) object,
- 4. DataMontage graph container classes descend from the Java Swing *JPanel* class. DataMontage container objects may be embedded contained within a *Java*.awt.Container object. Display the DataMontage container object by calling the *setVisible* and/or and *show* methods of the Java.awt.Container object. Either of these method calls will indirectly generate a call to the *repaint* method of the DataMontage container object.
- 5. In general, if your application modifies the content or organization of an embedded DataMontage container, it should call *recalculateLayout*() before calling *repaint*().This ensures that DataMontage recalculates the position and dimensions of the subwindows within a DataMontage graph container. For example, changes to the lengths of Y axis labels may change the widths of the graphs or timelines. However, if your program adds, deletes, or modifies data points in an XY graph that has specified (vs. calculated) lower and upper X and Y limits, your program can redisplay the graph container by calling its *repaint* method without calling the *recalculate* method. Bypassing the call to the *recalculateLayout*  method enables you to add data in real time and redisplay the container more quickly.
- 6. Your program can call the *GraphContainerXDateTime.cleanup* or *GraphContainerXDouble.cleanup* method after the graph container is no longer used to release resources (such as listeners) that were created to support the container. Data Montage provides additional signatures for the *cleanup* method, so you can release resources associated with individual timelines and graphs that have been deleted from a *GraphContainer*.
- 7. The application programming interface (API) provided by these rendering classes is described in on-line documentation in Javadoc format that is included with the DataMontage Developer's Kit.

### **10.2 Embedding DataMontage within Server-Side Software**

Your Java (web) server application can create DataMontage graph container objects and serialize them into XML configuration files as follows:

- Create an empty DataMontage graph container object by calling a constructor method for the *GraphContainerXDateTime* or *GraphContainerXDouble* class.
- Alternatively, you can use the static *GraphContainerXDateTime.loadXML* or *GraphContainerXDouble.loadXML* methods to create an instance of a graph container that is already populated with sub-objects by deserializing a DataMontage XML configuration file. This approach is useful for creating a DataMontage graph container template that is already populated with subobjects. This approach can also be used to deserialize data that has been serialized at execution time by a server program and then transferred over a network to a client-side program that displays the DataMontage container object.
- Call Java methods provided by the DataMontage API to specify the content and appearance of the DataMontage container object by creating DataMontage sub-objects and setting property values.
- Call the container-level *saveXML* method to serialize the DataMontage graph container object to an XML configuration file. This file can be deserialized by another client-side or server-size program. For example, you can create a web application server that responds to requests by creating an HTML file with an embedded DataMontage applet tag or a link to a JNLP file that launches the DataMontage Viewer application and then deserializes and displays the generated XML configuration file. Or, your server application can export the DataMontage graph container object into formats such as GIF, JPEG, PNG, or Adobe Acrobat (PDF) for display by a client-side application or web browser. You can also combine these techniques. For example, you can generate an HTML file that contains an <img> tag

that displays DataMontage image output. This <img> tag can be embedded within a hyperlink element  $(a)$  </a>), so that clicking on the image causes the client computer to download and run a hyperlinked JNLP file and launch the DataMontage Viewer or WebViewer application via Java WebStart. See: \examples\javaws\dm\_webviewer.htm.

• Call the *GraphContainerXDateTime.cleanup* or *GraphContainerXDouble.cleanup* method after the graph container is no longer used to release resources such as listener objects that were created to support the container.

### **10.3 Using DataMontage Applications via Java WebStart**

The **DataMontage Viewer** application (com.stottlerhenke.datamontage.test.Viewer) has been updated to work with Java WebStart. Specifically, the first (and only) command line argument can specify a DataMontage container file either by filename (as in earlier releases) or by URL string. URL strings must begin with either "http:" or "https:". To run the Viewer using Java WebStart, use the version of the DataMontage signed jar file that specifies all-permissions (e.g., DataMontage\_all\_permissions.jar).

A sample Java Network Launch Protocol (JNLP) file is located in the distribution folder at:

\examples\javaws\dm\_viewer.jnlp

A new application named **DataMontage WebViewer** has been added to the DataMontage software suite. DataMontage WebViewer accepts a single command line argument that specifies the URL of a DataMontage configuration file to be displayed. WebViewer requires only sandbox permissions. To run WebViewer using Java WebStart, use the version of the DataMontage signed jar file that specifies sandbox permissions (e.g., DataMontage\_sandbox.jar).

The Web server should be configured so that all files with the .jnlp file extension are set to the application/xjava-jnlp-file MIME type.

A sample Java Network Launch Protocol (JNLP) file is located in the distribution folder at:

\examples\javaws\dm\_webviewer.jnlp

### **10.4 Using the DataMontage Applet Classes**

The DataMontage library provides two built-in applet classes that provide wrappers around the top-level DataMontage graph container classes. The *GraphContainerXDateTimeApplet* class enables the display of data with datetime X values, and the *GraphContainerXDoubleApplet* class enables the display of data with doubleprecision X values. These classes load a configuration file, identified as a URL by an parameter named *URLConfiguration*. This URL can be a full URL, or it can be relative to the path specified by the CODEBASE applet parameter. The *URLConfiguration* applet parameter can also identify a Zip archive file (with .zip or .dm file extension) that contains the configuration file. For example, a Zip file named *foo.dm* or *foo.zip* should contain a DataMontage XML configuration file named *foo.xml.* 

Oracle's Java 8 documentation recommends continued use of the <applet> tag (http://www.w3schools.com/tags/tag\_applet.asp).

The following code shows an example <applet> tag that can be embedded within a Web page to create a *GraphContainerXDateTimeApplet* object. This example also shows the JAR files that must be specified by the

#### ARCHIVE attribute.

```
<applet 
 CODEBASE = "."
  CODE = "com.stottlerhenke.datamontage.applet.GraphContainerXDateTimeApplet.class" 
 ARCHIVE = "DataMontage.java"NAME = "DataMontage Applet"
 WIDTH = 600 HEIGHT = 550<br>HSPACE = 0 VSPACE = 0HSPACE = 0 MAYSCRIPT = true> 
 <param NAME = "URLConfiguration" VALUE = "cardiac_view.dm"> 
</applet>
```
Thus, you can create DataMontage displays and view them in a browser by creating an HTML file that includes an appropriate applet tag that references a DataMontage class, jar files, and a configuration file that specifies the content and format of the DataMontage graphical display.

The optional *defaultBaseURL* applet parameter resets the *defaultBaseURL* property of the DataMontage GraphContainer. The *URLPopup* or *URLNavigate* properties associated with DataMontage sub-objects specify the URLs of web pages that are displayed in a popup window or navigated towards and displayed in the browser window. If DataMontage is embedded within a Java applet, the HTML page that contains the applet must define several JavaScript functions. The DataMontage Developer's Kit contains this JavaScript code in file DataMontageJavaScript.txt.

The HTML5 specification does not support the *<applet>* tag (http://www.w3schools.com/tags/tag\_applet.asp). Instead, it recommends use of the *<embed>* or *<object>* tags (http://www.w3schools.com/tags/tag\_embed.asp, http://www.w3schools.com/tags/tag\_object.asp).

An advantage of the <object> tag is that if the Java plug-in is not installed in the user's browser, use of the *<object>* tag will enable the browser to help the user download the appropriate Java plug-in. However, not all browsers support the *<object>* tag for Java applets.

The following code shows an example *<object>* tag that includes an *<embed>* tag to operate within browsers that do not support the *<object>* tag for Java applets. Using this tag, the <object> tag will be used if supported by the browser. If the <object> tag is not supported by the browser, the <embed> tag will be used.

```
<object classid="clsid:8AD9C840-044E-11D1-B3E9-00805F499D93" 
         name="DataMontage GraphContainerXDateTimeApplet" 
         width="800" height="675" hspace="0" vspace="0" align="middle"> 
     <param name="code" 
         value="com.stottlerhenke.datamontage.applet.GraphContainerXDateTimeApplet.class"> 
     <param name="codebase" value="../../"> 
     <param name="archive" value="DataMontage.jar"> 
     <param name="type" value="application/x-java-applet;version=1.7.0"> 
     <param name="scriptable" value="true"> 
     <param name="mayscript" value="true"> 
     <param name="URLConfiguration" value="summary_timeline.dm"> 
     <comment> 
      <embed code="com.stottlerhenke.datamontage.applet.GraphContainerXDateTimeApplet.class" 
                name="DataMontage GraphContainerXDateTimeApplet" 
                java_codebase="../../" 
               archive="DataMontage.jar"
                width="800" 
                height="675" 
                hspace="0" 
                vspace="0" 
                scriptable="true" 
                mayscript="true"
```

```
 URLConfiguration="summary_timeline.dm" 
                 type="application/x-java-applet;version=1.7.0"> 
              <noembed>No Java Support.</noembed> 
         </embed> 
     </comment> 
</object>
```
### **10.5 Writing XML Configuration Files**

You can write DataMontage configuration files directly without creating model objects. This option enables you to create DataMontage XML files using a program written in any language, such as C++, PERL, Microsoft Visual Basic, or SAS. Configuration files use the eXtensible Meta Language (XML) meta-file format. The syntax of these files is specified by XML Schema Definition (XSD) files which are included with the DataMontage Developer's Kit. In general, each XML complex type corresponds to a DataMontage class, and each XML element corresponds to a property of a DataMontage class. You can also compress the XML file using the ZIP file format to reduce the sizes of these files. If the name of the XML file is *foo.xml,* the name of the zip file that contains the XML file should be *foo.zip* or *foo.dm.* Refer to the JavaDoc for details about the GraphContainer's *saveXML* and *saveZippedXML* methods, as well as the *loadXML* and *loadZippedXML* methods defined for the GraphContainerXDouble and GraphContainerXDateTime classes.

### **10.6 Distributing DataMontage Run-Time Software Files**

If you have purchased DataMontage run-time licenses, you can distribute run-time software files and install them onto single-user desktop computers or onto server computers. Files that can be distributed to DataMontage run-time licensees include:

- Software: DataMontage.jar
- End user Documentation: DataMontage\_4.2\_users\_guide.pdf, DataMontage\_4.2\_overview.pdf

A DataMontage Developer's License is required to run the software in DataMontageEditor.jar or to compile software applications with the DataMontage software library. Use of the following files requires a DataMontage Developer's License:

- Software: DataMontageEditor.jar
- API documentation: files in folders java-doc and xml\_schema

### **11 Printing and Exporting to Image Files**

Files *DataMontagePrint.txt*, *DataMontagePrintDecorator.txt, and DMPrintToPDFUsingGhostScript.txt* in the \*code\_samples* folder provide Java source code examples that print DataMontage graphs. These classes are also included in the DataMontage.jar library file in Java package com.stottlerhenke.datamontage. *GraphContainer* methods *createJPEG* and createImageIO creates image files in GIF, JPEG, PNG, or BMP formats from a graph container. Command files *DataMontagePrintJpeg.bat* and *DataMontagePrint.bat* in the top-level installation folder provide examples of invoking these methods. File *print\_pdf\_ghost\_script.bat* in the \examples folder uses the *DMPrintToPDFUsingGhostScript* class to generate PDF output from DataMontage containers. You can use the DataMontage Viewer application to print DataMontage containers and export containers to image files in GIF, JPEG, PNG, or BMP format.

# **12 Systems Integration Options**

To specify the data (content) and appearance of a DataMontage graphical display, you create a DataMontage graph container Java object and sub-objects by calling Java methods provided by the DataMontage Java API. You can also create a DataMontage graph container object by deserializing a DataMontage configuration file in XML format using the static *loadXML* method. You can serialize a DataMontage graph container object to an XML file by calling the container's *saveXML* method. For example, your Java web server application can create, configure, and serialize DataMontage objects to create configuration files that are then loaded by a Java applet running on another computer that deserialize these files into DataMontage objects, as shown in Figure 3.

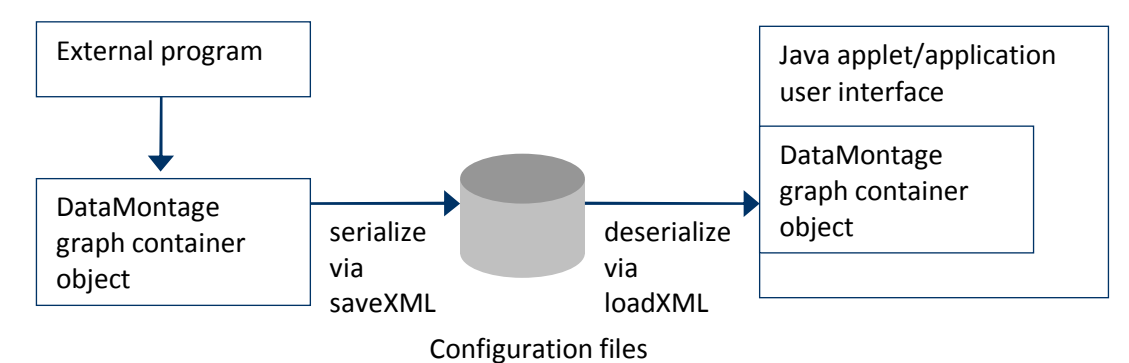

Figure 3 – Model objects simplify serialization and deserialization of DataMontage objects to/from configuration files

Programs written in a language other than Java can create configuration files directly by writing the XML configuration file directly, without calling DataMontage's Java methods. For example, a Visual Basic program can create a DataMontage configuration file to display data in Excel workbooks, or a SAS program can create a configuration file from data stored in SAS datasets.

You may find it useful to create graph templates as serialized DataMontage graph container objects as follows:

- 1. Create an XML configuration file that specifies a DataMontage container object and its sub-objects. You may find it useful to use the DataMontage Editor.
- 2. Use the DataMontage Viewer application to view the DataMontage display. Edit the configuration file until you are satisfied with the graph's appearance.

Your applet or application can use this template as follows:

- 1. Deserialize the XML configuration file to create a DataMontage graph container object,
- 2. Call Java methods provided by the DataMontage API to add or change data and appearance attributes as required by your applet or application, and
- 3. Display the DataMontage graph container within your applet or application or serialize it so that it can be loaded and displayed by another Java program (e.g., within a Java applet, WebViewer application, or Viewer application).

You can embed DataMontage graph containers within your Java application, applet, or web server application using the following integration options:

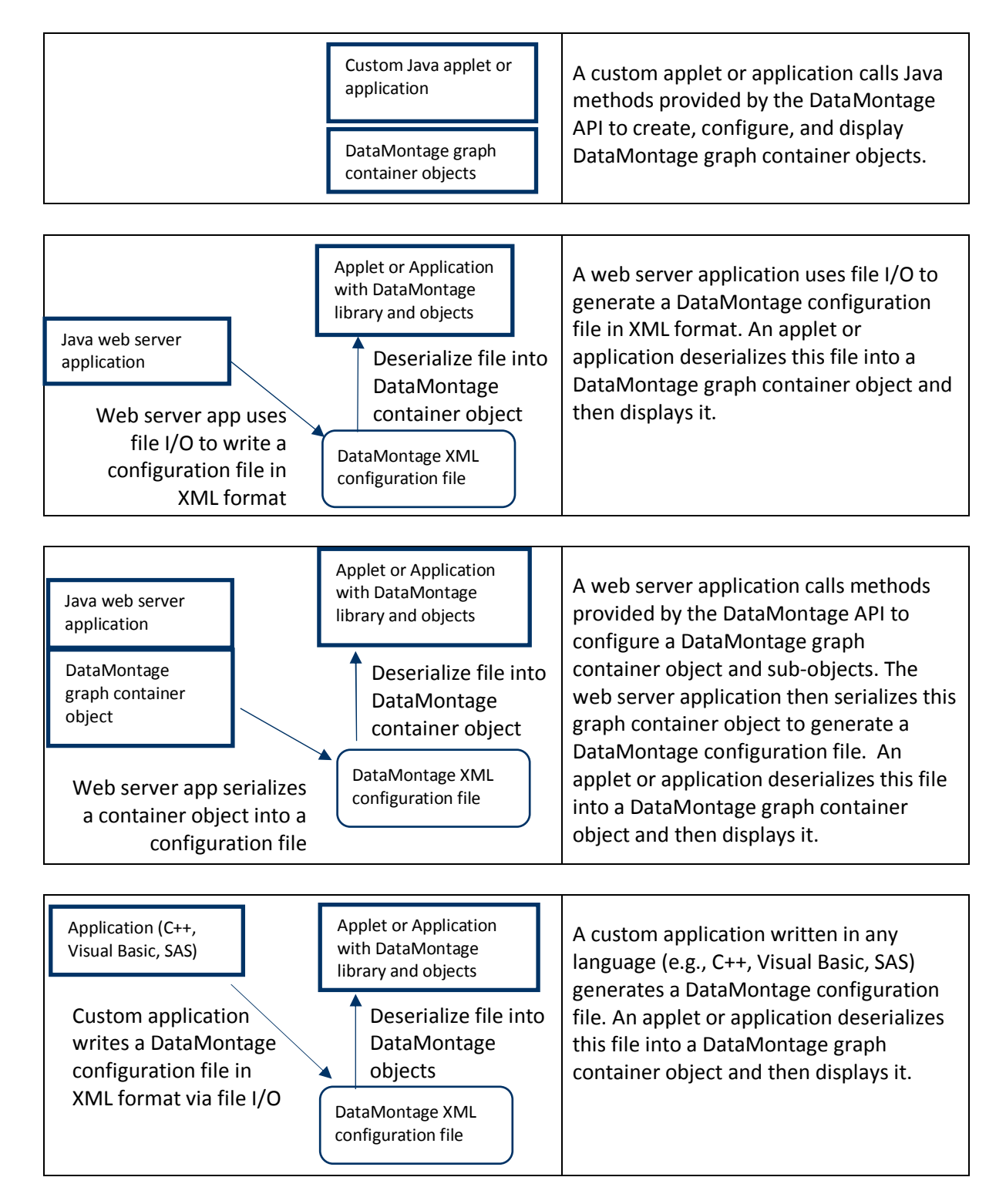